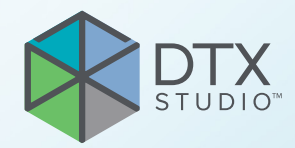

# DTX Studio<sup>™</sup> Clinic Version 3.1

**Brugsanvisning**

# Indholdsfortegnelse

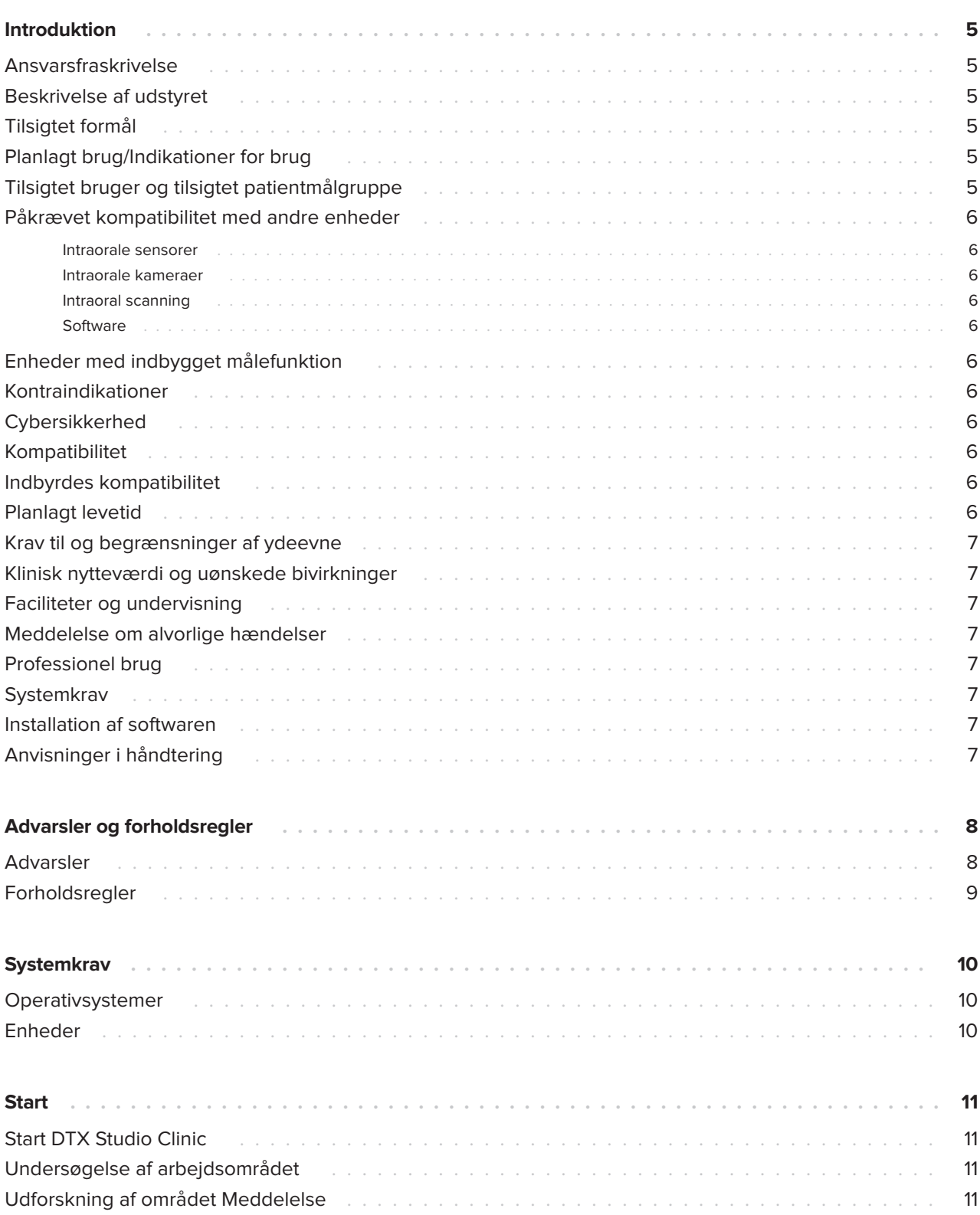

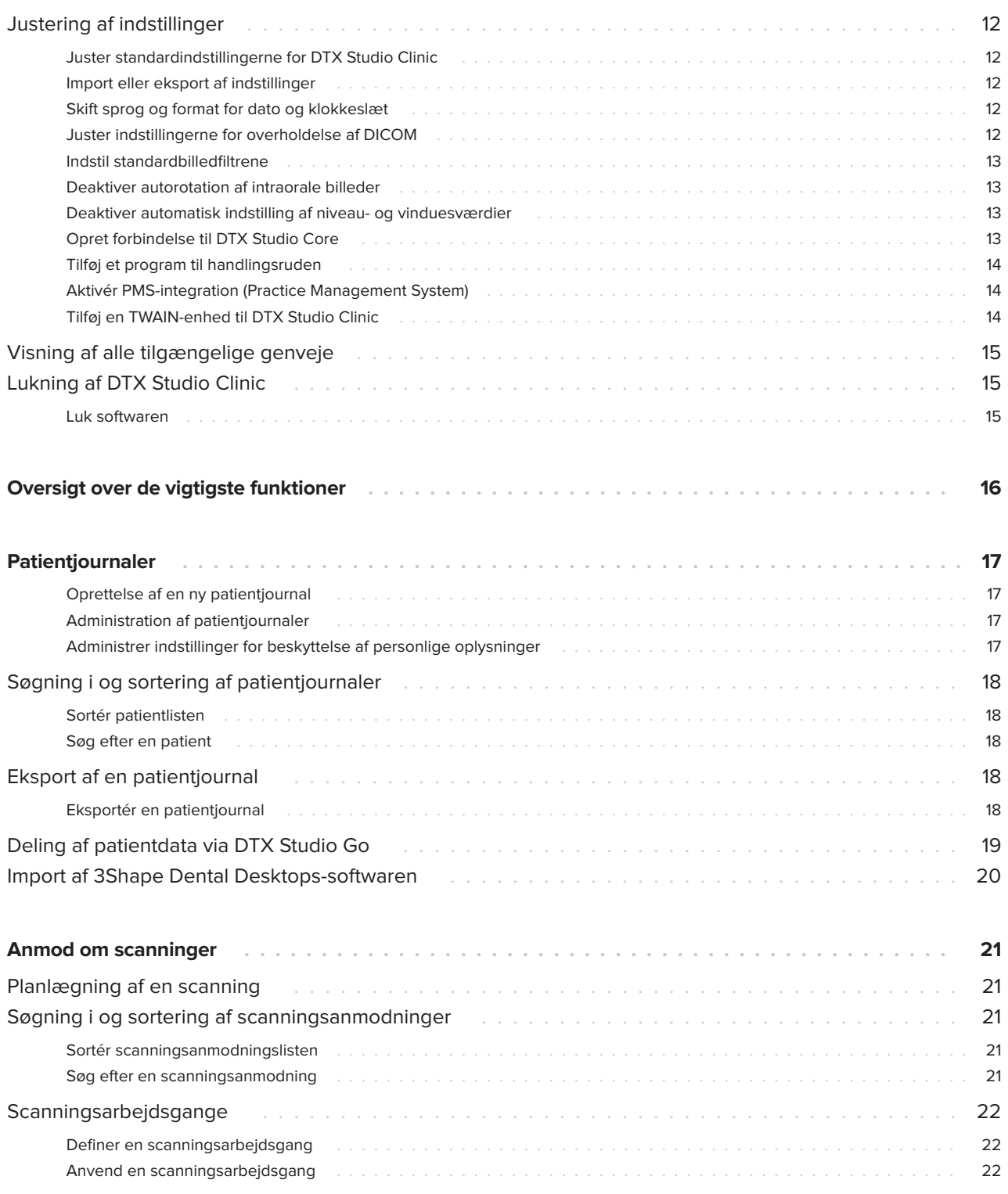

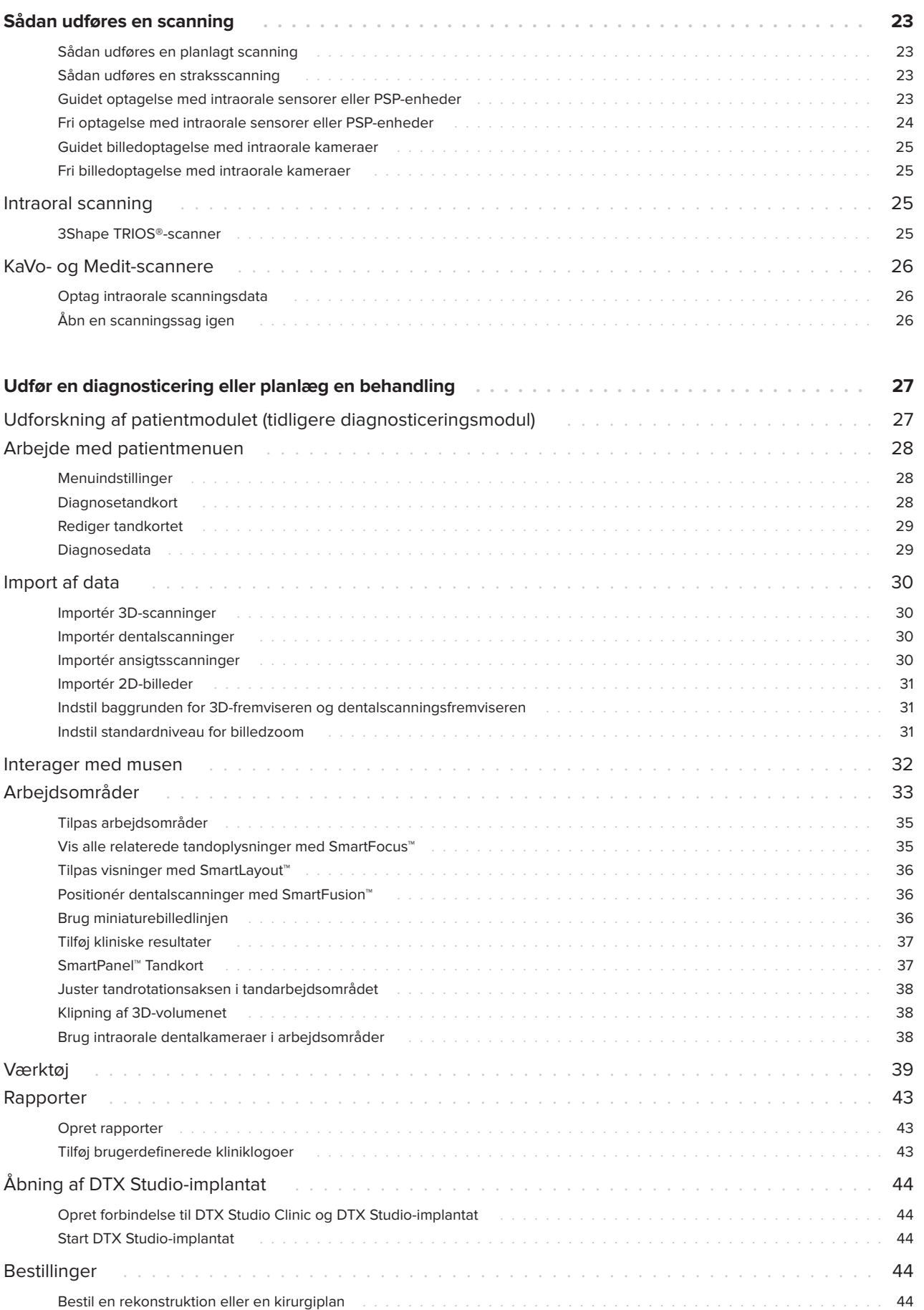

## <span id="page-4-0"></span>**Introduktion**

### **Ansvarsfraskrivelse**

Dette produkt indgår i et samlet koncept og må kun bruges sammen med de tilknyttede originale produkter ifølge Nobel Biocares anvisninger og anbefalinger. Nobel Biocare benævnes herefter "Virksomheden". Ikke-anbefalet brug af produkter fremstillet af tredjepart sammen med produkter fra Firmaet vil gøre enhver garanti eller anden forpligtelse, udtrykkelig eller stiltiende, ugyldig. Brugeren af produkter fra Firmaet har pligt til at undersøge, om et bestemt produkt egner sig til den pågældende patient og de pågældende omstændigheder. Firmaet fraskriver sig ethvert ansvar, udtrykkeligt eller stiltiende, og påtager sig intet ansvar for direkte, indirekte, strafferetligt begrundede eller andre skader, der måtte opstå som følge af eller i forbindelse med fejl i fagligt skøn eller praksis ved brugen af disse produkter. Brugeren er endvidere forpligtet til jævnligt at undersøge den seneste udvikling med hensyn til dette produkt og dets anvendelse. I tvivlstilfælde skal brugeren kontakte Firmaet. Eftersom brugen af dette produkt er under brugerens kontrol, er det vedkommendes ansvar. Firmaet påtager sig intet ansvar for skader, der måtte opstå som følge heraf. Bemærk, at visse produkter beskrevet i denne brugsanvisning muligvis ikke er myndighedsgodkendt, frigivet eller godkendt til salg på alle markeder.

**Før brug af DTX Studio Clinic bedes du læse denne brugsanvisning grundigt og gemme den til senere brug. Bemærk, at de oplysninger, der er indeholdt i dette dokument, er beregnet til at få dig i gang.**

### **Beskrivelse af udstyret**

DTX Studio Clinic er en softwaregrænseflade til tandlæger/læger, der bruges til at analysere 2D- og 3D-scanningsoplysninger på en rettidig måde til behandling af dentale, craniomaxillofaciale og beslægtede tilstande. DTX Studio Clinic viser scanningsoplysninger fra forskellige enheder (dvs. intraorale røntgenbilleder, (CB)CT-scannere, intraorale scannere, intraorale og ekstraorale kameraer).

## **Tilsigtet formål**

Det tilsigtede formål med softwaren er at understøtte den diagnostiske proces og behandlingsplanlægning til dentale og craniomaxillofaciale indgreb.

### **Planlagt brug/ Indikationer for brug**

DTX Studio Clinic er et softwareprogram til optagelse, styring, overførsel og analyse af information fra dentale og kraniomaxillofaciale billeder og kan bruges til at levere designinput til dentale rekonstruktionsløsninger. Det viser og forbedrer digitale billeder fra en lang række kilder og understøtter dermed diagnoseprocessen og behandlingsplanlægningen. Det lagrer og giver adgang til disse billeder i systemet eller mellem computersystemer på forskellige placeringer.

### **Tilsigtet bruger og tilsigtet patientmålgruppe**

DTX Studio Clinic bruges af et tværfagligt behandlingsteam til at støtte dem i behandling af patienter, der skal have foretaget dentale, craniomaxillofaciale eller beslægtede behandlinger.

### <span id="page-5-0"></span>**Påkrævet kompatibilitet med andre enheder**

DTX Studio-økosystemet er kompatibelt med de mest anvendte Windows- og Mac-operativsystemer, inklusive de nyeste udgivelser.

#### **Intraorale sensorer**

KaVo GXS-700™, KaVo IXS™, DEXIS™ Titanium, Gendex™ GXS-700, DEXIS Platinum.

#### **Intraorale kameraer**

KaVo DIAGNOcam™ Vision Full HD, KaVo DIAGNOcam, CariVu™, DEXIS DexCAM™ 4HD, KaVo ErgoCAM™ One, Gendex GXC-300™, DEXIS DexCAM 3, DEXIS DexCAM 4.

#### **Intraoral scanning**

Kompatibilitet med Medit Link-software\* og MEDIT Scan til DTX Studio\*, der understøtter MEDIT i500/ KaVo X 500, MEDIT i700/KaVo X 700 intraoral scanner eller andre kompatible modeller.

#### **Software**

DTX Studio Core\*, DTX Studio-implantat, DTX Studio Go, DTX Studio Lab\*, CyberMed OnDemand3D™\*, Osteoid (tidligere Anatomage) InVivo™. \* Produktet er kun tilgængeligt til Windows.

### **Enheder med indbygget målefunktion**

Målingens nøjagtighed afhænger af billeddataene, den anvendte scanner, dens kalibrering og indstillinger for billedtagning. Målingens nøjagtighed afhænger også af billedopløsningen. Ud fra brugerens indstillinger registrerer DTX Studio Clinic-softwaren værdien og runder den ned til én decimal.

### **Kontraindikationer**

Ikke tilgængelig

### **Cybersikkerhed**

Det anbefales, at en aktiv og opdateret antivirus- og antimalwaresoftware samt en korrekt konfigureret firewall er installeret på den computer, som DTX Studio Clinic skal bruges på.

Computeren skal desuden altid være låst, når den efterlades uden opsyn. Hvis ikke, kan det medføre utilsigtet håndtering af diagnosticering, planlægning eller behandling.

### **Kompatibilitet**

DTX Studio Clinic kan forbindes med andet medicinsk udstyr og er kompatibel med tidligere versioner af DTX Studio Clinic.

Efter opdatering af softwareversionen anbefales det at kontrollere de afgørende indstillinger for de åbne patientsager og/eller behandlingsplanen for at sikre, at disse indstillinger er korrekte i den nye softwareversion. Forkerte indstillinger kan føre til forsinkelse eller omlægning af diagnosticeringen og planlægningen eller den faktiske behandling.

### **Indbyrdes kompatibilitet**

DTX Studio Clinic kan fungere sammen med:

- DTX Studio Core.
- DTX Studio-implantat.
- DTX Studio Go.
- DTX Studio Lab.
- CyberMed OnDemand3D.

### **Planlagt levetid**

For softwaren er den tilsigtede levetid tre år. Når softwaren bruges på de understøttede operativsystemer, vil den fortsat fungere efter den tilsigtede anvendelse.

### <span id="page-6-0"></span>**Krav til og begrænsninger af ydeevne**

Det er vigtigt at sikre, at DTX Studio Clinic udelukkende anvendes sammen med godkendte operativsystemer. Se [Systemkrav](#page-9-1) i brugsanvisningen for at få flere oplysninger.

### **Klinisk nytteværdi og uønskede bivirkninger**

DTX Studio Clinic anvendes i den dentale eller kraniomaxillofaciale behandling. Klinikere kan forvente, at softwaren vil understøtte planlægningsprocessen for diagnosticeringen og behandlingen.

Der er ikke identificeret uønskede bivirkninger for DTX Studio Clinic.

### **Faciliteter og undervisning**

Det anbefales, at både klinikere og erfarne brugere af implantater, proteser og tilhørende software altid bliver uddannet i brugen, inden de går i gang med en ny behandlingsmetode.

Manglen på viden og forståelse af softwaren kan medføre forsinkelse af eller omlægning af diagnosticeringen, planlægningen eller selve behandlingen.

Nobel Biocare tilbyder et bredt udvalg af kurser til personer med forskellige videns- og erfaringsniveauer.

Du kan finde flere oplysninger på vores uddannelsesside på t[w.dtxstudio.com.](https://tw.dtxstudio.com/)

### **Meddelelse om alvorlige hændelser**

Hvis der under eller som følge af brugen af denne enhed opstår en alvorlig hændelse, bedes du rapportere den til producenten og til din nationale myndighed. Kontaktoplysningerne for producenten af denne enhed, ved rapportering af en alvorlig hændelse, er som følger:

Nobel Biocare AB

<https://www.nobelbiocare.com/complaint-form>

### **Professionel brug**

DTX Studio Clinic er kun til professionel brug.

### **Systemkrav**

Vi anbefaler, at du kontrollerer [Systemkrav,](#page-9-1) inden du installerer softwaren. Du kan få oplysninger om minimumkrav og/eller anbefalede krav ved at kontakte kundesupport. Nye versioner af softwaren forudsætter muligvis højere krav til hardware eller operativsystem.

### **Installation af softwaren**

For at få oplysninger om installation af softwaren skal du kontakte den autoriserede tekniker eller kundesupport.

## **Anvisninger i håndtering**

Du kan finde nærmere oplysninger om, hvordan du bruger softwaren, i de detaljerede instruktioner længere fremme i denne brugsanvisning.

#### **Bemærk**

Når du bruger diagnosticerings- og

planlægningsværktøjerne i softwaren, skal du være særligt opmærksom på:

- hvorvidt indikationer (visualiseringer, målinger, kritiske strukturer, importerede data, implantatplanlægning) er korrekte.

- hvorvidt resultatet af de automatiserede funktioner (positionering af dentalscanninger, automatisk fyldning af huller og luftvejssegmentering) er korrekt.

- hvorvidt patient-id'et (efter åbning af en patientjournal i PMS-systemer og ved oprettelse af scanningsanmodninger) er korrekt.
- hvorvidt dataene er opdaterede og ikke forældede.

Undladelse heraf øger risikoen for, at du skal revidere diagnosticeringen, planlægningen eller behandlingen, hvilket igen kan medføre forsinkelse eller omlægning af diagnosticeringen, planlægningen eller selve behandlingen.

## <span id="page-7-0"></span>**Advarsler og forholdsregler**

## **Advarsler**

Følgende advarsler vises i softwaren.

#### – **Navnet i en eller flere DICOM-filer adskiller sig fra patientnavnet**.

For at reducere risikoen for at bruge forkerte data til at oprette en patientmodel skal du verificere patientnavnet og kontrollere, om patientnavnet og navnet i det anvendte DICOM-sæt stemmer overens.

#### – **Kan ikke føje 3D-scanningen til den aktuelle diagnose.**

Den aktuelle diagnose indeholder en 3D-scanning, der er linket til en kirurgiplan. Opret en ny diagnose for at importere 3D-scanningen.

#### – **Kan ikke føje kirurgiplanen til den aktuelle diagnose.**

Vælg en kirurgiplan, der er baseret på den 3D-scanning, der er inkluderet i den aktuelle diagnose.

#### – **Eksport af billeder i 8 bit kan potentielt medføre kvalitetstab.**

Det anbefales at eksportere billederne i et andet format for at bevare billedkvaliteten.

#### – **Eksponer ikke patienten.**

Enheden kunne ikke klargøres. I denne tilstand kan enheden ikke modtage røntgenstråling. Prøv igen ved at oprette forbindelse til enheden igen eller genstarte den. Hvis problemet ikke er løst, skal du kontakte enhedens kundesupport.

#### – **Klargøring af sensoren til næste eksponering. Vent.**

Enheden er ved at blive klargjort. I denne tilstand kan enheden ikke modtage røntgenstråling.

– **Verificer scanningsanmodningsparametrene på enheden.**

Inden patienten eksponeres, skal du kontrollere parametrene på enheden.

– **Det tilrådes ikke at ændre behandlingsplanen uden brug af de faktiske implantatformer.**

De faktiske former kan downloades fra DTX Studio Go.

#### – **Billedet er vendt om**.

Denne advarsel vises, når billeder vendes manuelt (vandret eller lodret) af brugerne.

– **Automatisk sortering af intraorale billeder (MagicSort™) er udelukkende beregnet til tandpleje til voksne uden dobbelttænder, meget tætsiddende tænder og makrodonti**.

Du kan reducere risikoen for at bruge MagicSort på ikke-egnede patientbilleder.

Derudover vises en række tekniske advarsler (f.eks. inkonsistente CT-data) i DTX Studio Clinic.

Det anbefales kraftigt, at brugerne følger anvisninger og tekniske meddelelser i softwaren for at reducere risikoen for en unøjagtig scanning.

Det anbefales at være særligt omhyggelig, når du arbejder med billedtagningsenheder. Forkert brug kan resultere i forsinkelse eller omlægning af diagnosticering, planlægning eller behandling eller unødvendig strålingseksponering af patienten.

<span id="page-8-0"></span>Det anbefales at være særligt opmærksom på den tildelte tandnummerering og orienteringsmarkeringer i fremviserne. En forkert tildeling af tandnummer eller en forkert patientorientering kan medføre forkert behandling af patienten.

Ved udtrækning af en rapport eller patientdata fra softwaren er det vigtigt at vide, at patientdata, der ikke er blevet anonymiseret, kan blive brugt til forkerte formål uden patientens samtykke.

### **Forholdsregler**

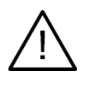

- Det anbefales, at brugerne bliver uddannet, før de går i gang med en ny behandlingsmetode eller bruger en ny enhed.
- Når nyt udstyr eller ny behandling skal benyttes for første gang, kan det bidrage til at undgå mulige komplikationer, hvis brugeren arbejder sammen med en kollega, som allerede har erfaring med den nye enhed eller behandlingsmetode.
- Brugeren skal sørge for, at patientbevægelsen holdes på et minimum under scanningen for at reducere risikoen for en fejlagtig scanning.

## <span id="page-9-1"></span><span id="page-9-0"></span>**Systemkrav**

### **Operativsystemer**

- Windows® 64-bit (Pro- og Enterprise-udgave):
	- Windows 10
	- Windows 11
- Intel-baseret Mac (\*):
	- macOS Big Sur (11)
- Apple Silicon Mac (M1 Chip eller højere):
	- macOS Big Sur (11)

(\*) Alle Intel-baserede modeller siden 2012 er understøttede.

### **Enheder**

- Windows-skrivebord
- Windows Notesbog
- iMac®, Mac® Mini, Mac Pro®, MacBook Pro®, MacBook Air® (\*)

\* Grafikkortene i nogle MacBook Air®- og Mac® Mini-konfigurationer har begrænsninger med hensyn til volumengengivelse. Overvej at vælge gengivelse af volumen med lav opløsning.

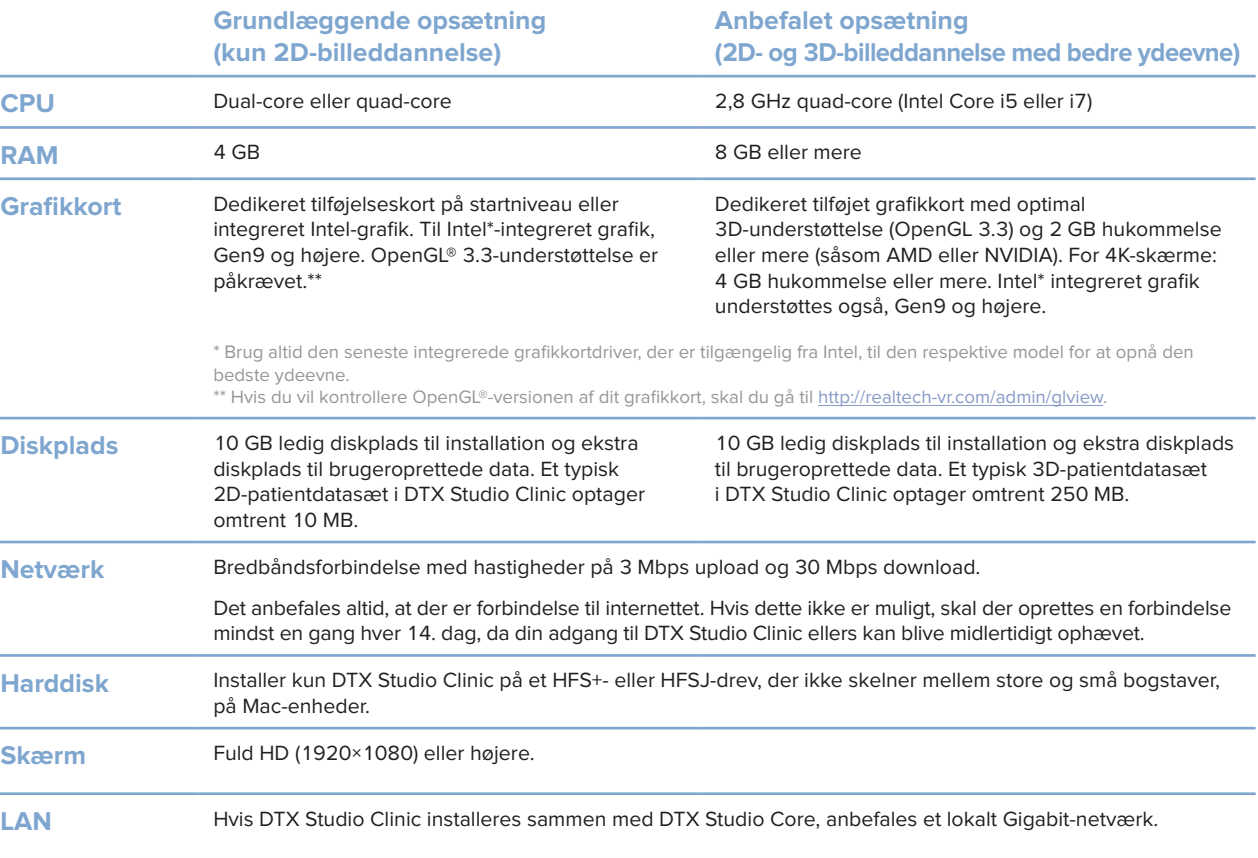

## <span id="page-10-0"></span>**Start**

## **Start DTX Studio Clinic**

- 1. Åbn DTX Studio Clinic:
- I Windows skal du dobbeltklikke på genvejsikonet på skrivebordet.
- I macOS skal du klikke på genvejsikonet i mappen til Finder-programmet eller på Dock.
- 2. Vælg bruger.
- 3. Indtast din adgangskode.
- 4. Klik på **Log på**.

#### **Bemærkninger**

Hvis totrinsgodkendelse er konfigureret på DTX Studio Go, skal du indtaste en sekscifret bekræftelseskode for at logge på, hver gang der er gået 30 dage.

DTX Studio Clinic skal altid have forbindelse til internettet. Hvis dette ikke er muligt, skal der oprettes en forbindelse mindst en gang hver 14. dag, da din adgang til DTX Studio Clinic ellers kan blive midlertidigt ophævet.

**Undersøgelse af arbejdsområdet**

- **1** Sidebjælke
- **2** Patientliste
- **3** Handlingsruden
- **4** Detaljeruden

### <span id="page-10-1"></span>**Udforskning af området Meddelelse**

DTX Studio Clinic-ikonet  $\hat{\mathbb{R}}$  i meddelelsesområdet giver adgang til indstillingerne for DTX Studio Clinic ( $\hat{\mathbb{R}}$ ) og følgende faner:

- **Meddelelser**: viser, hvilke patientjournaler der uploades eller synkroniseres med DTX Studio Core.
- **DTX: giver hurtig adgang til DTX Studio Core (<b>C**), DTX Studio Go (**C**), Eksponeringsrapporter\*, QuickPrescribe\*, Scan Center\* eller et tilknyttet tredjepartsprogram.
- **Enheder**: indeholder en liste over billedtagningsenheder og deres status (tilsluttet via USB eller TWAIN <sup>+</sup>, online <sup>0</sup>, optaget <sup>0</sup> eller offline <sup>0</sup>). Klik på ··· for at få adgang til enhedsindstillingerne eller for at deaktivere uønskede enheder.

### <span id="page-11-0"></span>**Justering af indstillinger**

#### **Juster standardindstillingerne for DTX Studio Clinic**

- 1. Klik på  $Menu \equiv$ .
- 2. Klik på **Indstillinger** .

#### **Import eller eksport af indstillinger**

Opret eller importér en indstillingsfil med de angivne præferencer i DTX Studio Clinic eller patientmodul. Dette kan være nyttigt ved eksport af indstillinger til en ny installation, deling af indstillinger med andre DTX Studio Clinic brugere eller oprettelse af en sikkerhedskopi.

#### **Bemærk**

Se emnet "Indstillinger for deling" i hjælpefilerne for at få en omfattende oversigt: Klik på , og vælg Hjælp.

I sidebjælken Indstillinger skal du klikke på **Del indstillinger**.

- Klik på **Gennemse** i sektionen **Import** for at importere en indstillingsfil. Vælg indstillingsfilen, og klik på **Gem**. Klik på **Importér** for at bekræfte.
- Klik på **Gennemse** i sektionen **Eksport** for at eksportere en indstillingsfil. Rediger filnavnet, hvis det er nødvendigt, og klik på **Gem**. Klik på **Eksportér** for at bekræfte.

#### **Skift sprog og format for dato og klokkeslæt**

Sådan justeres det foretrukne sprog og formatet for dato og klokkeslæt:

- 1. I sidebjælken Indstillinger skal du klikke på **Regional**.
- 2. Vælg dato- og tidsformat på listerne **Kort datoformat**, **Langt datoformat** og **Tidsformat**.
- 3. Vælg det foretrukne sprog på listen **Applikationssprog**.
- 4. Klik på **OK**.
- 5. Genstart DTX Studio Clinic, så ændringerne kan træde i kraft.

#### **Juster indstillingerne for overholdelse af DICOM**

Hvis du vil sikre overholdelse af DIN 6862-2-standarden, skal du indtaste institutionens oplysninger. Når du eksporterer en DICOM-fil, erstattes de tomme tags af de angivne institutionsoplysninger.

- 1. I sidebjælken Indstillinger skal du klikke på **Klinik**.
- 2. Vælg **Brug DIN 6862-2-standard**.
- 3. Angiv de ønskede institutionsoplysninger.
- 4. Klik på **OK**.

#### **Bemærk**

Når du importerer og eksporterer en kompatibel DICOM-fil, bevares DIN 2020-tags altid.

<span id="page-12-0"></span>**Start**

#### **Indstil standardbilledfiltrene**

Sådan indstilles standardbilledfiltrene i DTX Studio Clinic til klinikfremviseren og patientmodul:

- 1. I sidebjælken Indstillinger eller sidebjælken med indstillinger for patientmodul skal du klikke på **Billedindstillinger**.
- 2. På listen **Standardbilledindstillinger** skal du vælge den billedtype, som du vil angive standardfilterindstillingerne for.

#### **Bemærk**

Hvis du vil indstille brugerdefinerede værdier for gamma-filteret, skal du vælge **OPG**, **Intraoral** eller **Ceph** på listen **Standardbilledindstillinger**. Angiv indstillingen **Gamma** til **Manuel**.

- 3. Vælg de filtre, der skal bruges som standard for den valgte billedtype, og brug den viste skyder til at indstille filterprocenten.
- 4. Klik på **OK**.

Hvis du vil gendanne de oprindelige standardværdier, skal du klikke på **Tilbagestil**.

#### <span id="page-12-2"></span>**Deaktiver autorotation af intraorale billeder**

Ved udførelse af straksscanning roteres intraorale billeder automatisk til den korrekte position. Dette deaktiveres på følgende måde:

- 1. I sidebjælken Indstillinger eller sidebjælken med indstillinger for patientmodul skal du klikke på **Billedindstillinger**.
- 2. Fravælg **Anvend autorotation i DTX Studio-optagelse**.

#### <span id="page-12-3"></span>**Deaktiver automatisk indstilling af niveau- og vinduesværdier**

Ved import eller optagelse af et 2D-billede indstilles niveau- og vinduesværdierne automatisk. Dette deaktiveres på følgende måde:

- 1. I sidebjælken Indstillinger eller sidebjælken med indstillinger for patientmodul skal du klikke på **Billedindstillinger**.
- 2. I rullemenuen øverst til højre skal du vælge **OPG**, **Intraoral** eller **Cephalogram**.
- 3. Fjern markeringen af **Værdien i vinduet for automatisk**.
- 4. Indtast brugerdefinerede niveau- og vinduesværdier.
- 5. Klik på **OK**.

#### <span id="page-12-1"></span>**Opret forbindelse til DTX Studio Core**

DTX Studio Core er en softwareløsning, som anvendes til at gemme og hente patientmedier og billeddatatyper (2D-røntgen, 3D (CB)CT-røntgen, dentale optiske scanninger, fotos) på en struktureret og centraliseret måde, så de gemte data straks er tilgængelige overalt i tandklinikken.

- Hvis DTX Studio Clinic er tilsluttet DTX Studio Core, DTX Studio Clinic, kan bruges i et netværksmiljø og muliggør optagelse af billeder fra andre understøttede (med Ethernet-forbindelse og understøttede 3Shape TRIOS®) enheder.
- Der skal oprettes forbindelse til DTX Studio Core, for at udstyret kan håndtere netværksenheder, scanningsanmodninger og åbne røntgenrapporter.

<span id="page-13-0"></span>

Sådan oprettes der forbindelse til DTX Studio Core:

- 1. I sidebjælken Indstillinger skal du klikke på **Core**.
- 2. Indtast **Link** (webadresse), **Brugernavn** og **Adgangskode** til DTX Studio Core.
- 3. Klik på **Opret forbindelse**.

#### **Tilføj et program til handlingsruden**

Sådan tilføjes en programgenvej til handlingsruden:

- 1. I sidebjælken Indstillinger skal du klikke på **Hurtig start**.
- 2. Klik på **Tilføj**.
- 3. Vælg den eksekverbare fil, og klik på **Åbn**.
- 4. Rediger om nødvendigt **Programnavn**.
- 5. Du kan også vælge **Start med patientdata** for at starte tredjepartsprogrammet med patientdata.
- Angiv, hvilke data der skal eksporteres, ved at føje eksportparametre til feltet **Eksportparametre**. **Bemærk**

Se emnet Hurtig start i hjælpefilerne for at få et omfattende overblik over alle patientdataparametre.

- Klik på **Gennemse** for at vælge en placering til de eksporterede data.
- 6. Klik på **OK**.

#### <span id="page-13-1"></span>**Aktivér PMS-integration (Practice Management System)**

Integration af DTX Studio Clinic med et PMS (dvs. via VDDS eller OPP)/OPP Web gør det muligt at oprette en patientjournal og optage et billede fra PMS.

Få vist eksempler på PMS-billederne i DTX Studio Clinic, eller få dem vist direkte i DTX Studio Clinic patientmodul.

- 1. I sidebjælken Indstillinger skal du klikke på **PMS-integration**.
- 2. Vælg **Aktivér PMS-integration**.

#### **Tilføj en TWAIN-enhed til DTX Studio Clinic**

Sådan tilføjes en TWAIN-understøttet enhed til DTX Studio Clinic:

- 1. I sidebjælken Indstillinger skal du klikke på **Enheder**.
- 2. Klik på **Tilføj**.
- 3. Vælg TWAIN-enheden.
- 4. Konfigurer enhedens indstillinger.
- 5. Klik på **Tilføj**.

### <span id="page-14-0"></span>**Visning af alle tilgængelige genveje**

Klik på Menu  $\equiv$ , og vælg Tastaturgenveje for at få vist alle tilgængelige genveje.

### **Lukning af DTX Studio Clinic**

Husk også at lukke alle forekomster af de åbne patient- og scanningsmoduler\*.

#### **Luk softwaren**

- 1. Klik på **Menu**.
- 2. Klik på **Luk programmet**.

#### **Bemærk**

Når du bruger lukningsknappen  $\times$ , kører softwaren fortsat i baggrunden for at muliggøre datasynkronisering og en hurtigere reaktion ved genåbning af DTX Studio Clinic.

\*Modulet kan være omfattet af licens.

### 16

## <span id="page-15-0"></span>**Oversigt over de vigtigste funktioner**

Sådan kommer du i gang med de vigtigste funktioner:

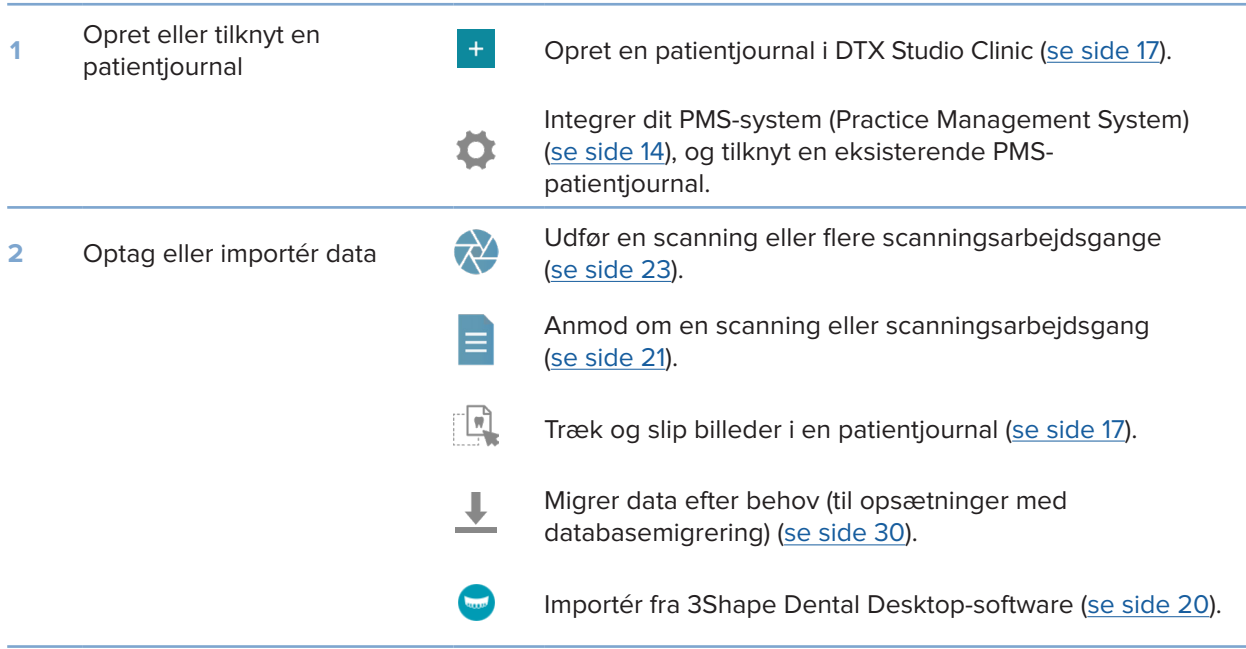

### Når en patientjournal er oprettet, skal du fortsætte til:

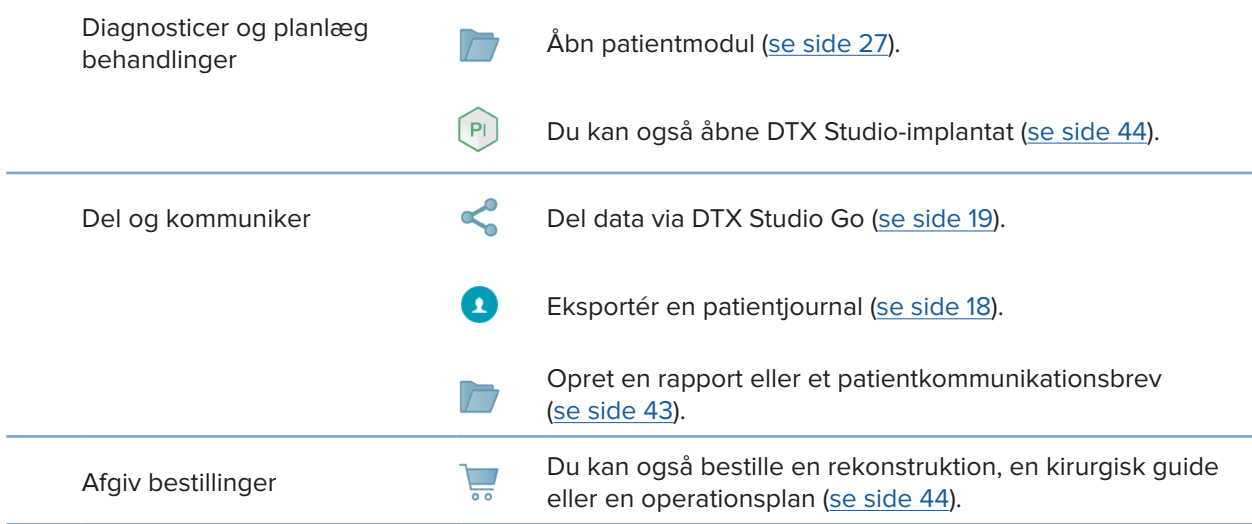

## <span id="page-16-1"></span><span id="page-16-0"></span>**Patientjournaler**

#### **Oprettelse af en ny patientjournal**

- 1. Klik på **Tilføj patient** .
- 2. Vælg **Opret patient**.
- 3. Indtast de grundlæggende patientdetaljer, såsom navn, fødselsdato og køn.
- 4. Klik på **Opret**.
- 5. Patientjournalen føjes til listen **Patienter**  . Hvis DTX Studio Clinic er tilsluttet DTX Studio Core, føjes patientjournalen også til DTX Studio Core.

#### <span id="page-16-2"></span>**Administration af patientjournaler**

Klik på Patienter **1** på sidebjælken for at åbne patientlisten, hvis den ikke allerede er åben.

#### **Bemærk**

Hvis arbejdsstationen ikke er tilsluttet DTX Studio Core, vises der kun lokalt gemte patientjournaler.

- Patientjournaler, der er åbne i patientmodul på en lokal eller netværkstilsluttet arbejdsstation, er markeret med  $\bigcirc$ .
- Hvis du vil redigere patientens basisoplysninger, skal du vælge patientjournalen på patientlisten, klikke på Mere **···** og vælge Redigér
- Hvis du vil slette en patient, skal du vælge patientjournalen på patientlisten, klikke på Mere **···** og vælge Slet **U**.
- For at sikre, at en patientjournal, der er gemt i DTX Studio Core er også tilgængelig offline, skal du klikke på **Mere**  og aktivere **Der er offlinedata til rådighed**.
- Træk og slip en kompatibel billedtype i en patientjournal. Billedet bliver importeret.

Meddelelsesområdet (se side [11\)](#page-10-1) indeholder patientjournaler, som overføres eller synkroniseres.

#### **Administrer indstillinger for beskyttelse af personlige oplysninger**

Hvis du vil beskytte patientens personlige oplysninger, kan du vælge kun at vise patientinitialer på patientlisten eller helt at skjule patientlisten:

- 1. På patientlisten skal du klikke på  $\subsetneq$ .
- 2. Vælg **Tilstand for beskyttelse af personlige oplysninger** for kun at vise initialer eller **Skjul patientlisten** for helt at skjule den.

#### **Bemærkninger**

Klik på  $\sum$  i sidebjælken for at vise patientlisten igen.

Tilstand for beskyttelse af personlige oplysninger forbliver aktiveret, selv hvis DTX Studio Clinic genstartes. For at deaktivere tilstand for beskyttelse af personlige oplysninger skal du klikke igen på  $\subsetneq$  og fjerne markeringen for Tilstand for beskyttelse **af personlige oplysninger**.

### <span id="page-17-0"></span>**Søgning i og sortering af patientjournaler**

Sorter patientlisten, eller brug søgefunktionen for at finde en patientjournal.

#### **Sortér patientlisten**

- 1. Klik på rullelistepilen ved siden af patientlistens overskrift.
- 2. Vælg **Sidst oprettet**, **Sidst ændret** eller **Sidst optaget**.
- 3. Klik på rullelisten igen for at lukke den.

#### **Søg efter en patient**

- 1. På patientlisten skal du klikke på  $\frac{6}{10}$ .
- 2. Vælg at søge efter **Patientnavn**, **Fødselsdato** eller **Patient-id**.
- 3. Indtast (en del af) den valgte søgemulighed i feltet **Find en patient**  .
- 4. Patientlisten filtreres automatisk, når der indtastes tekst i søgefeltet.

Klik på x i søgefeltet for at fjerne søgekriterierne.

### <span id="page-17-1"></span>**Eksport af en patientjournal**

Du kan eksportere en patientjournal for at dele diagnoser og billeddata med en anden bruger af DTX Studio Clinic. De eksporterede patientdata kan desuden ses i den gratis version af DTX Studio Clinic, som kan hentes via DTX Studio Go.

#### **Bemærk**

Ved udtrækning af en rapport eller patientdata fra softwaren er det vigtigt at vide, at patientdata, der ikke er blevet anonymiseret, kan blive brugt til forkerte formål uden patientens samtykke.

#### **Eksportér en patientjournal**

- 1. Vælg patientjournalen på patientlisten.
- 2. Klik på Mere  $\dots$ .
- 3. Klik på Eksportér patient<sup>0</sup>.
- 4. Vælg de diagnoser, du vil eksportere. For at eksportere hele patientjournalen, vælg **Eksportér alle data for patienten**.
- 5. Vælg det sted, hvor patientjournalen skal gemmes, og klik på **Eksport**.

### <span id="page-18-1"></span><span id="page-18-0"></span>**Deling af patientdata via DTX Studio Go**

Del patientdata med et tandlægekontor via DTX Studio Go. Hvis patientdata deles, vises en oversigt på en ekstra fane i **GoShare**.

- 1. Klik på **Del < i** en patientiournals handlingsrude.
- 2. Vælg det, du vil dele:
- **Alle patientoplysninger**  for at dele hele patientjournalen (DTX Studio Clinic navnebeskyttet krypteret format), eller
- **−** Patientdata **■** for at dele specifikke data.
- 3. Vælg de foretrukne indstillinger.
- 4. Klik på **Fortsæt**.
- 5. DTX Studio Go åbnes i webbrowseren, og den oprettede GoShare-sag vises. I mellemtiden uploades dataene i baggrunden.
- Tilføj bemærkninger i tekstfeltet **Prescription** på kortet.
- For at oprette en skabelon med lægelige bemærkninger skal du klikke på **Insert quick note** og vælge **Configure**. Klik på **Add quick note**. Tilføj en titel, skriv den individuelle tekst, og klik på **Save**. Klik på **Close**.
- Hvis du vil ændre standardordinationsbilledet eller tilføje anmærkninger, skal du holde markøren over ordinationsbilledet og vælge **Edit prescription**. Klik på **Change image** for at vælge et andet billede.
- For at redigere patientoplysningerne skal du klikke på i øverste højre hjørne.
- Giv om nødvendigt yderligere information eller yderligere filer med CB(CT)-billeder, kliniske billeder, intraorale billeder, OPG, rapporter osv.
- 6. Klik på **Start sharing**.
- 7. Vælg den forbindelse, som du vil dele patientdata med. Enten ved at søge eller vælge en eksisterende forbindelse i feltet **Share with a connection** eller ved at indtaste en e-mailadresse.
- 8. Klik på **Send**. Den modtagende konto underrettes via e-mail.
- 9. Den delte sag føjes til **GoShare**-oversigten i patientjournalen. Klik på **Vis sag** for at åbne den delte sag i DTX Studio Go.

### <span id="page-19-1"></span><span id="page-19-0"></span>**Import af 3Shape Dental Desktops-softwaren**

For at importere en scanning, der er optaget med en intraoral 3Shape TRIOS-scanner, skal der først oprettes en patientjournal i DTX Studio Clinic.

#### **Bemærk**

Hvis du vil have yderligere oplysninger om, hvordan du integrerer en intraoral 3Shape TRIOS-scannerenhed, skal du se DTX Studio Core Quick Guide.

- 1. Opret en ny patientjournal i DTX Studio Clinic. Sådan sikrer du, at 3Shape-dataene bliver flettet:
	- Brug nøjagtig samme fornavn, efternavn og fødselsdato som for en eksisterende patient i 3Shape Dental Desktop.
	- Sørg for, at patientnavnene er korrekt skrevet med stort. I navne skelnes der mellem store og små bogstaver.

#### **Bemærkninger**

Tidligere importerede patientjournaler kan ikke importeres igen. Dupliker patientjournalen i 3Shape Dental Desktop, og importér i stedet den duplikerede patientjournal.

Id'et for patientjournalen i DTX Studio Clinic deles ikke med 3Shape. Linket oprettes ud fra brugerens bekræftelse af, at fornavn, efternavn og fødselsdato er identiske.

- 2. Vælg patientjournalen på listen Patienter <sup>1</sup>.
- 3. Klik på Mere  $\cdots$ .
- 4. Vælg Importér fra 3Shape **.**
- 5. Hvis der anmodes om det, skal du bekræfte, at patientjournalen stemmer overens med den i 3Shape Dental Desktop.
- 6. Dataene hentes og føjes til fanen **Patientdata** i patientoplysningspanelet.

# <span id="page-20-1"></span><span id="page-20-0"></span>**Anmod om scanninger**

Hvis du vil arbejde med scanningsanmodninger eller starte en scanningsarbejdsgang med flere scanningsprotokoller (se side [22](#page-21-1)), skal du oprette forbindelse til DTX Studio Core (se side [13\)](#page-12-1).

### **Planlægning af en scanning**

Sådan anmodes om en scanning for en patient:

- 1. Vælg patientjournalen på patientlisten.
- 2. Klik på Scanningsanmodning **=**
- 3. Du kan også starte en scanningsarbejdsgang med flere scanningsprotokoller (se side [22](#page-21-1)).
- 4. Før musemarkøren hen over billedoptagelsesenhedens billedikon, og klik på **Vælg**.
- 5. Udfyld de relevante oplysninger i formularen til scanningsanmodning. **Bemærk**

Formularen varierer med den valgte modalitet.

- Hvis billedtagningsenheden tillader flere modaliteter, skal du vælge de krævede modaliteter: **3D**, **CEPH** (Cephalogram), **OPG** (PAN), **IOXRAY** (ntraoral 2D-scanning), **IOS** (intraoral 3D-scanning) og/eller **IOCAM** (intraoralt foto). Vælg eventuelt et billedoptagelsesprogram.
- Vælg de områder, der skal scannes, på tandkortet.
- Hvis det er nødvendigt, kan du ændre **Scanningsdato** og **Anmodende kliniker**.
- Vælg **Sinus**, hvis sinus skal scannes.
- Vælg en **opløsning** for billedoptagelse hvis relevant.
- Hvis den valgte enhed er en intraoral enhed, skal du vælge en **Skabelon** og angive **Billedoptagelsesprogram**.
- Tilføj eventuelt bemærkninger til operatøren under **Anmod om bemærkninger**.
- 6. Klik på **Opret scanningsanmodning(er)**. Scanningsanmodningen tilføjes.

### **Søgning i og sortering af scanningsanmodninger**

#### **Sortér scanningsanmodningslisten**

- 1. Klik på **Scanningsanmodninger kall** på sidebjælken.
- 2. Klik på rullelistepilen ud for overskriften for listen **Scanningsanmodninger**.
- 3. Vælg for at sortere efter **Planlagt dato** eller **Oprettelsesdato**.

#### **Søg efter en scanningsanmodning**

- 1. Indtast (en del af) den planlagte dato eller patientens navn i feltet **Find en scanningsanmodning** .
- 2. Listen med scanningsanmodninger filtreres automatisk, når der indtastes tekst i søgefeltet. Søgeresultaterne sorteres efter den planlagte dato.

Klik på  $\boldsymbol{\times}$  i søgefeltet for at fjerne søgekriterierne.

### <span id="page-21-1"></span><span id="page-21-0"></span>**Scanningsarbejdsgange**

Brug funktionen QuickPrescribe til at oprette en scanningsarbejdsgang, der består af flere scanninger fra forskellige modaliteter med et bestemt sæt foruddefinerede scanningsanmodninger. Disse scanningsarbejdsgange kan derefter bruges på alle arbejdsstationer.

Definér først en scanningsarbejdsgang i DTX Studio Core , og anvend den i guiderne til planlægning af en scanning eller optagelse.

#### **Definer en scanningsarbejdsgang**

- 1. Klik på DTX Studio Clinic ®-ikonet i meddelelsesområdet nederst på skærmen (øverst på skærmen, hvis du bruger en Mac).
- 2. Klik på **QuickPrescribe**. Hvis du endnu ikke har konfigureret en scanningsarbejdsgang, skal du klikke på **Kom i gang med det samme**.
- 3. Fuldfør konfigurationen af scanningsarbejdsgangen i DTX Studio Core. **Bemærk**

I DTX Studio Core skal du klikke på **Hjælp** i nederste venstre hjørne for at få flere oplysninger.

4. Vælg en scanningsarbejdsgang fra scanningsanmodningen eller fra optagelsesguiden.

#### **Anvend en scanningsarbejdsgang**

Definér en scanningsarbejdsgang i DTX Studio Core, og vælg den i guiden til scanningsanmodning eller optagelse.

- 1. Vælg patientjournalen på patientlisten.
- 2. Klik på Scanningsanmodning **e** eller Optag
- 3. Klik på **QuickPrescribe**.

#### **Bemærkninger**

Skriv (en del af) scanningsarbejdsgangen i søgefeltet for at afgrænse resultaterne. For at se alle de modaliteter og parametre, der er indstillet, skal du holde musemarkøren over et navn på en scanningsarbejdsgang på listen. Klik på **Flere oplysninger**.

- 4. Hold musemarkøren over et navn på en scanningsarbejdsgang på listen, og klik på **Opret scanningsanmodninger(#)**. Tallet angiver antallet af scanningsanmodninger, der oprettes med den valgte scanningsarbejdsgang.
- 5. Vælg det diagnostiske område, der skal scannes, på tandkortet.
- 6. Klik på **Opret scanningsanmodninger**.

# <span id="page-22-0"></span>**Sådan udføres en scanning**

Udfør en scanning før, under eller efter diagnosticering af patienten – med eller uden først at oprette en scanningsanmodning.

Det anbefales kraftigt, at brugerne følger anvisninger og tekniske meddelelser i softwaren for at reducere risikoen for en unøjagtig scanning.

#### **Sådan udføres en planlagt scanning**

Sådan udføres en scanning ved en scanningsanmodning:

- 1. På scanningsanmodningskortet klikker du på **Start**.
- 2. Hold markøren over et billedikon for en enhed, og klik på **Vælg**.
- 3. Gå til enheden for at udføre scanningen.
- 4. Klik på **Afslut** for at afslutte handlingen, eller klik på **Åbn diagnose** for at åbne patientmodul.

#### <span id="page-22-1"></span>**Sådan udføres en straksscanning**

- 1. Vælg patientjournalen på patientlisten.
- 2. Klik på Tag billeder<sup>2</sup>.
- 3. Hold markøren over et billedikon for en enhed, og klik på **Vælg**.

#### **Bemærkninger**

Intraorale billeder roteres automatisk til den korrekte position. Hvis du vil deaktivere denne funktion, skal du se side [13](#page-12-2). Ved import eller optagelse af et 2D-billede indstilles niveau- og vinduesværdierne automatisk. Hvis du vil deaktivere denne funktion, skal du se side [13.](#page-12-3)

Brug flere sensorer med forskellige sensorstørrelser ved at tilslutte eller frakoble dem under optagelsesguiden. Den anvendte sensor vises i øverste højre hjørne.\*

Hvis flere sensorer er tilsluttet, vises symbolet "+".\* Alle sensorer, der er tilsluttet og aktive, er klar til at udføre scanningen. Røntgenstråler udløser billedoptagelse.

\* For sensorer og PSP'er, der understøttes direkte i DTX Studio Clinic. For enheder, der tilsluttes via TWAIN, er denne funktion begrænset.

#### **Guidet optagelse med intraorale sensorer eller PSP-enheder**

Sådan optages intraorale billeder med en skabelon:

- 1. Start en straksscanning.
- 2. Klik på fanen **Skabelon**, og vælg din foretrukne skabelon.
- 3. Vælg det layout og de billeder, du vil optage.
- 4. Klik på **Start**.
- 5. Gå til enheden for at udføre scanningen.
- 6. Undersøg de optagne billeder på forhåndsvisningssiden. Før musen hen over et eksempelbillede for at få vist de supplerende indstillinger **Roter**, **Vend**, vise eller skjule indstillingerne **Billedfiltre** og **Tag et billede igen**. Foretag ændringer, hvis det er nødvendigt.
- 7. Klik på **Afslut**.

#### <span id="page-23-0"></span>**Fri optagelse med intraorale sensorer eller PSP-enheder**

Sådan optages intraorale billeder uden brug af skabelon:

- 1. Start en straksscanning.
- 2. Vælg fanen **Fri**.
- 3. Gå til enheden for at udføre scanningen.

Hvis du har aktiveret MagicSort-autodetektion, skal du se nedenstående trin:

- I nederste højre hjørne vises ikonet for MagicSort-autodetektion.
- I billedtagningsguiden registreres tænderne automatisk. De er markeret med blåt. Klik på en tand for at fjerne MagicSort-mærkningen.
- Intraorale billeder kortlægges automatisk på FMX-kort.
- Hvis det er nødvendigt, skal du angive uidentificerede billeder manuelt på tandkortet.

#### **Bemærk**

Som standard er MagicSort-autodetektion aktiveret. Denne funktion kan deaktiveres i indstillingerne.

- 4. På forhåndsvisningssiden skal du undersøge det optagne billede og om nødvendigt tildele et tandinterval.
	- Klik på **Ryd valget** for at fjerne de angivne tænder i tandintervallet.
	- Foretag ændringer, hvis det er nødvendigt: Før musen hen over et eksempelbillede for at få vist de supplerende indstillinger **Roter**, **Vend**, vise eller skjule indstillingerne **Billedfiltre** og **Tag et billede igen**.
	- Drej eller vip det optagede billede, hvis det er nødvendigt.

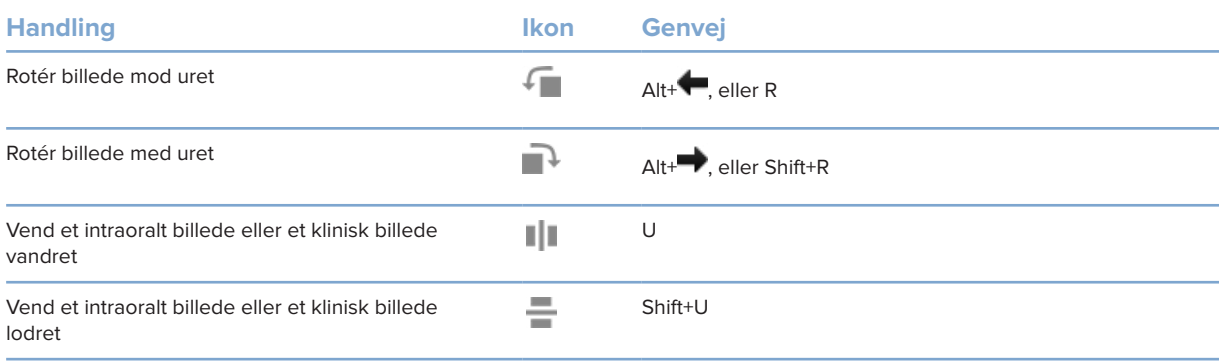

#### <span id="page-24-0"></span>**Guidet billedoptagelse med intraorale kameraer**

Sådan optages intraorale kamerabilleder med en skabelon:

- 1. Start en straksscanning.
- 2. Bliv på fanen **Guidet**.
- 3. Ved brug af intraorale kameraer skal du vælge de tænder, du vil tage billeder af.
- 4. Tryk på enhedens knap, hvis den er tilgængelig, eller klik på **Tag et billede**.
- 5. Hvis du vil vælge en anden tand, der skal tages intraorale billeder af, skal du bruge tastaturknapperne eller . Du kan også klikke på tanden på tandområdet eller klikke på **Forrige** eller **Næste**.

#### **Bemærk**

Når der kun kræves ét billede pr. tand, skal du aktivere **Fortsæt til den næste tand efter optagelse** for automatisk at fortsætte med den næste tand.

6. Klik på **Afslut**.

#### **Fri billedoptagelse med intraorale kameraer**

Sådan optages intraorale kamerabilleder uden brug af skabelon:

- 1. Start en straksscanning.
- 2. Klik på fanen **Fri**.
- 3. Tryk på enhedens knap, hvis den er tilgængelig, eller klik på **Tag et billede**.
- 4. Hvis du vil knytte optagne billeder til en tand, skal du klikke på et miniaturebillede nederst i visningen og vælge den tilsvarende tand i tandområdet.

#### **Bemærk**

Du kan knytte et billede til flere tænder ved at vælge billedet, klikke på en tand og trække hen over de andre tænder.

5. Klik på **Afslut**.

### **Intraoral scanning**

#### **3Shape TRIOS®-scanner**

- 1. Klik på Tag billeder
- 2. Vælg den intraorale 3Shape-scanner, og klik på **Vælg**.
- 3. Start scanningen i 3Shape Dental Desktop-applikationen.

#### **Bemærk**

Hvis du vil have yderligere oplysninger om, hvordan du integrerer en intraoral 3Shape TRIOS-scannerenhed, skal du se DTX Studio Core Quick Guide.

- 4. Fuldfør scanningsprocessen.
- 5. Billedet føjes til fanen **Patientdata** i panelet med patientoplysninger.
- Den færdige scanning markeres med et flueben.
- Klik på **Åbn diagnose** for at starte en ny diagnosticering i patientmodul.

### <span id="page-25-0"></span>**KaVo- og Medit-scannere**

Scanningsmodulet\* gør det muligt at bruge en understøttet intraoral Medit/KaVo-scanner sammen med DTX Studio Clinic og at genåbne eksisterende scanningssager.

#### **Optag intraorale scanningsdata**

- 1. Vælg patientjournalen på patientlisten.
- 2. Klik på Tag billeder
- 3. Vælg den intraorale scanner, og klik på **Vælg**.
- 4. Scanningsmodulet åbnes.
- 5. Følg vejledningen.
- 6. De behandlede data føjes til patientjournalen.

#### **Åbn en scanningssag igen**

Intraorale scanningsdata, der blev optaget lokalt, kan genåbnes i scanningsmodulet.\*

#### **Bemærk**

Dette er kun muligt på den computer, der blev brugt til at optage scanningsdataene.

For at genåbne scanningsmodulet\* og redigere scanningen skal du tage yderligere scanninger, beskære, måle m.m.:

- 1. Klik på dentalscanningsikonet i en patientjournal.
- 2. Klik på **Åbn i Medit Scan**.

\* Kun for Windows-computere og på den computer, der er blevet brugt til at hente de intraorale scanningsdata, hvor mappen med RAW-scanningsdata er tilgængelig. Der kræves en korrekt licenstype eller et abonnement på Plus+-funktionens Medit Scan-integration. Det supplerende Medit Scan-softwaremodul skal installeres.

## <span id="page-26-1"></span><span id="page-26-0"></span>**Udfør en diagnosticering eller planlæg en behandling**

Brug patientmodul (tidligere diagnosticeringsmodul) til at vise og undersøge patientdataene og tilføje resultater og målinger til patientjournalen.

Hvis du vil åbne patientmodul, skal du vælge en patient på listen **Patienter** og klikke på **Åbn patient**  . Du kan også dobbeltklikke på patienten på patientlisten eller trykke på [O].

Funktionerne afhænger af DTX Studio Clinic-licenstypen:

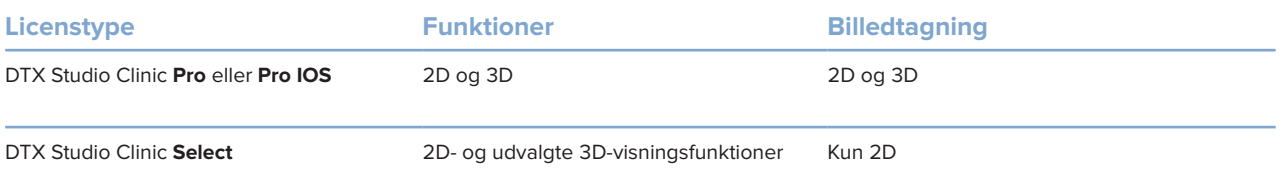

### **Udforskning af patientmodulet (tidligere diagnosticeringsmodul)**

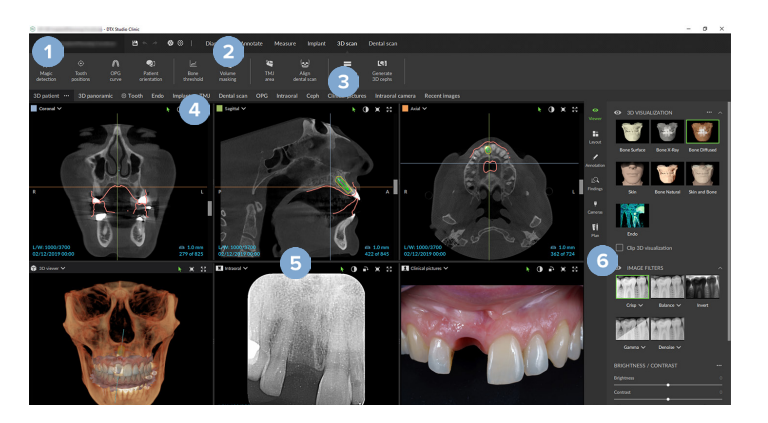

- **1** Menuen Patient
- **2** Menulinje
- **3** Værktøjslinje
- **4** Arbejdsområdelinje
- **5** Arbejdsområde SmartLayout
- **6** SmartPanel

### <span id="page-27-0"></span>**Arbejde med patientmenuen**

I patientmodul skal du klikke på  $\equiv$  i øverste venstre hjørne for at åbne patientmenuen.

#### **Menuindstillinger**

- **Tag billeder**: optage data direkte fra patientmodul.
- **Import**: importere data til den åbne diagnose.
- **Ny**: oprette en ny diagnose.
- **Åbn**: åbne en anden eksisterende diagnose.
- **Gem**: gemme den åbne diagnose.
- **Eksportér rapport**: eksportere en rapport fra patientdiagnosen.
- **Tastaturgenveje**: vis oversigten over tastaturgenvejene.
- **Indstillinger**: ændre indstillingerne, såsom **Standardarbejdsområde**, **Ydeevne**, **Billedindstillinger**, **3D-viewer** og **Værktøjer**.
- **Luk patient**: lukke patientmodul.

#### **Diagnosetandkort**

Klik på **Menu**. Patientmenuens tandkort giver en oversigt over den åbne diagnose.

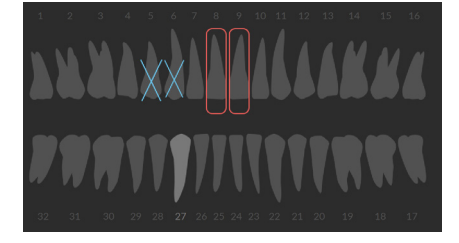

#### **Bemærk**

Hvis patienten er under otte år, vises tandkortet for mælketænder (dentes decidui). Vær opmærksom på, at tænderne skal ændres manuelt for at gå til et tandkort for voksne, når patienten bliver voksen.

#### <span id="page-28-0"></span>**Rediger tandkortet**

For at redigere tandkortet skal du klikke på en tand på tandkortet og vælge en af følgende muligheder:

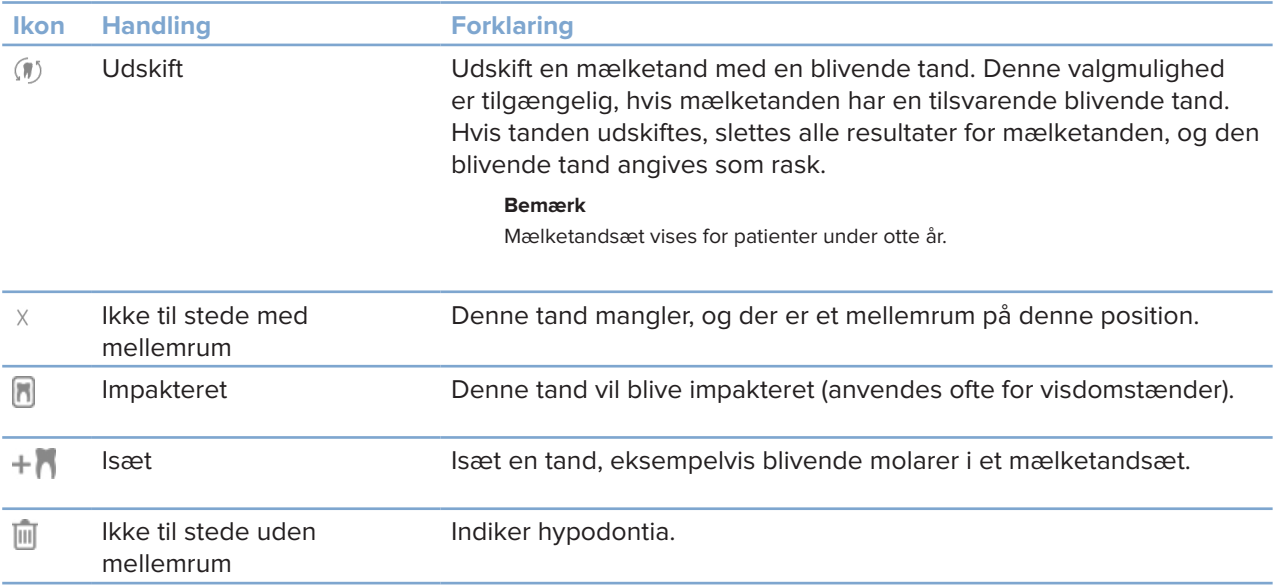

#### **Diagnosedata**

Under tandkortet vises scanningerne og billederne for den åbne diagnose pr. datatype og sorteret efter optagelsesdato.

3D-scanning M

OPG (panoramabillede) **Contract** 

- **Intraorale billeder**
- Cephalogram
- **Kliniske billeder**
- 사 Screenshots
- $\Omega$ Ansigtsscanning
- www. Dentalscanning
	- Klik på en anden 3D-scanning for at skifte mellem 3D-scanninger.
	- Hvis du vil starte optagelse af data direkte fra patientmodul og føje den til den åbne diagnose, skal du klikke på Tag billeder **X**. Du kan også klikke på **X** på menulinjen.

### <span id="page-29-1"></span><span id="page-29-0"></span>**Import af data**

Hvis du vil importere data, skal du klikke på *Importér* **↓** i patientmenuen.

#### **Importér 3D-scanninger**

- 1. Klik på *Importér* **1.** og vælg 3D scanning.
- 2. Vælg DICOM-dataene.
- 3. Klik på **Næste**.
- 4. Indstil isoværdien.
- 5. Klik på **Afslut**.
- 6. Hvis MagicDetect er aktiveret (standardindstilling), startes AI-detektionsprocessen for automatisk at konfigurere CB(CT)-dataene.

Klik på **Spring over magisk registrering** for manuelt at angive mærkerne og OPG-kurven på et senere tidspunkt. 3D-billedretningen kan optimeres via guiden Patientretning. OPG-kurvehandlingen (se side [41](#page-41-0)) gør det muligt at justere 3D OPG.

#### **Importér dentalscanninger**

- 1. Klik på *Importér* **L**, og vælg **Dentalscanning**.
- 2. Vælg dentalscanningsmodellerne, og tilføj billedtagningoplysninger, hvis det er nødvendigt.
- 3. Klik på **Næste**.
- 4. Klik på **Afslut**.

#### **Importér ansigtsscanninger**

- 1. Klik på *Importér* **L**, og vælg Ansigtsscanning.
- 2. Vælg den ansigtsscanning, du vil importere.
- 3. Klik på **Åbn**.
- 4. Juster **Lysstyrke** og **Kontrast** efter behov.
- 5. Klik på **Udført**.

#### <span id="page-30-0"></span>**Importér 2D-billeder**

- 1. Klik på **Importér <u>L</u>, og vælg 2D-billede.**
- 2. Vælg det eller de ønskede billeder, og klik på **Åbn**.
- 3. Klik på **OK**.
- 4. Vælg de billeder, du vil tilføje.
- 5. Klik på **Importér**.
	- Ved import eller optagelse af et 2D-billede indstilles niveau- og vinduesværdierne automatisk. Hvis du vil deaktivere denne funktion, skal du se side [13](#page-12-3).
	- Som standard er MagicSort-autodetektion aktiveret. Denne funktion kan deaktiveres i indstillingerne.

#### **Indstil baggrunden for 3D-fremviseren og dentalscanningsfremviseren**

Sådan ændres standardbaggrundsfarven for 3D- eller dentalscanningsfremviseren i patientmodul:

- 1. I vinduet **Indstillinger** skal du klikke på **3D-fremviser**.
- 2. Vælg **Udfyldt farve**.
- 3. Vælg en farve i rullemenuen, eller vælg **Brugerdefineret** for at vælge en anden farve.
- 4. Klik på **OK**.

#### **Indstil standardniveau for billedzoom**

Sådan indstilles standardniveau for zoom af viste billeder i patientmodul:

- 1. I vinduet **Indstillinger** skal du klikke på **Arbejdsområde**.
- 2. I listen **Standardbilledstørrelse** skal du vælge værdien for standardforstørrelse.
- 3. Klik på **OK**.

### <span id="page-31-1"></span><span id="page-31-0"></span>**Interager med musen**

Brug musen til at interagere med fremviserne.

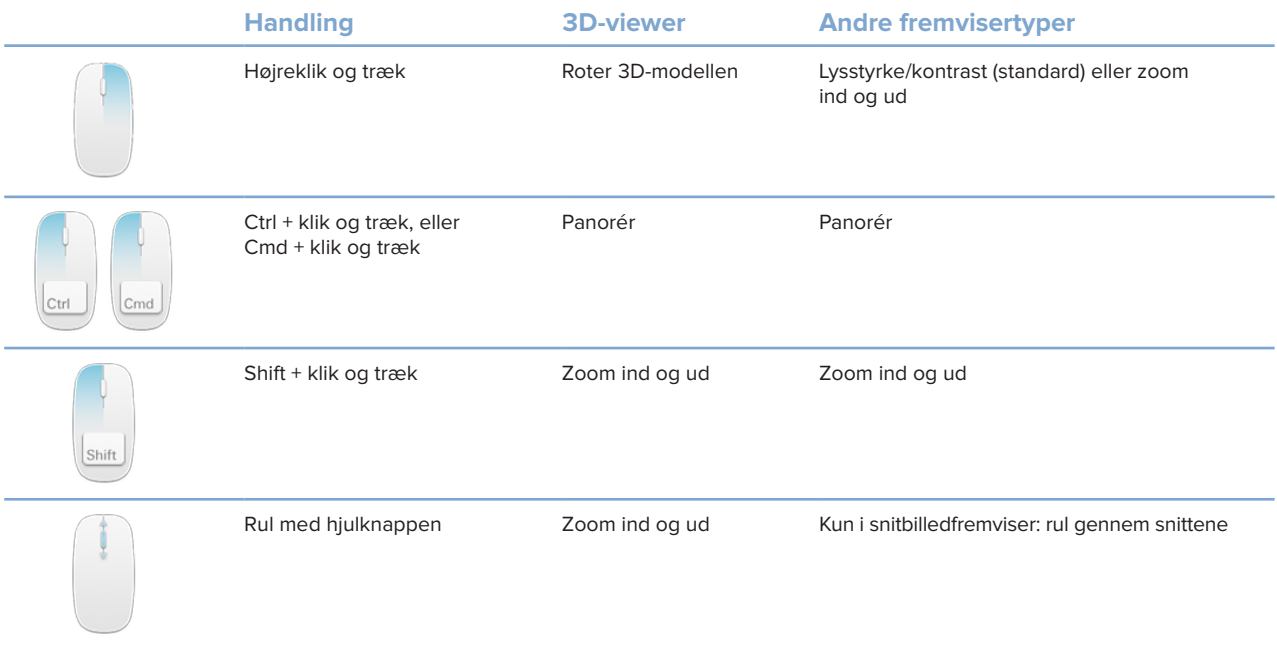

### <span id="page-32-0"></span>**Arbejdsområder**

Vælg et arbejdsområde på arbejdsområdelinjen, eller brug den tilsvarende genvejstast, hvis den er tilgængelig.

#### **Bemærk**

Kun de arbejdsområder, hvor der er føjet billeder eller data til diagnosen, bliver vist.

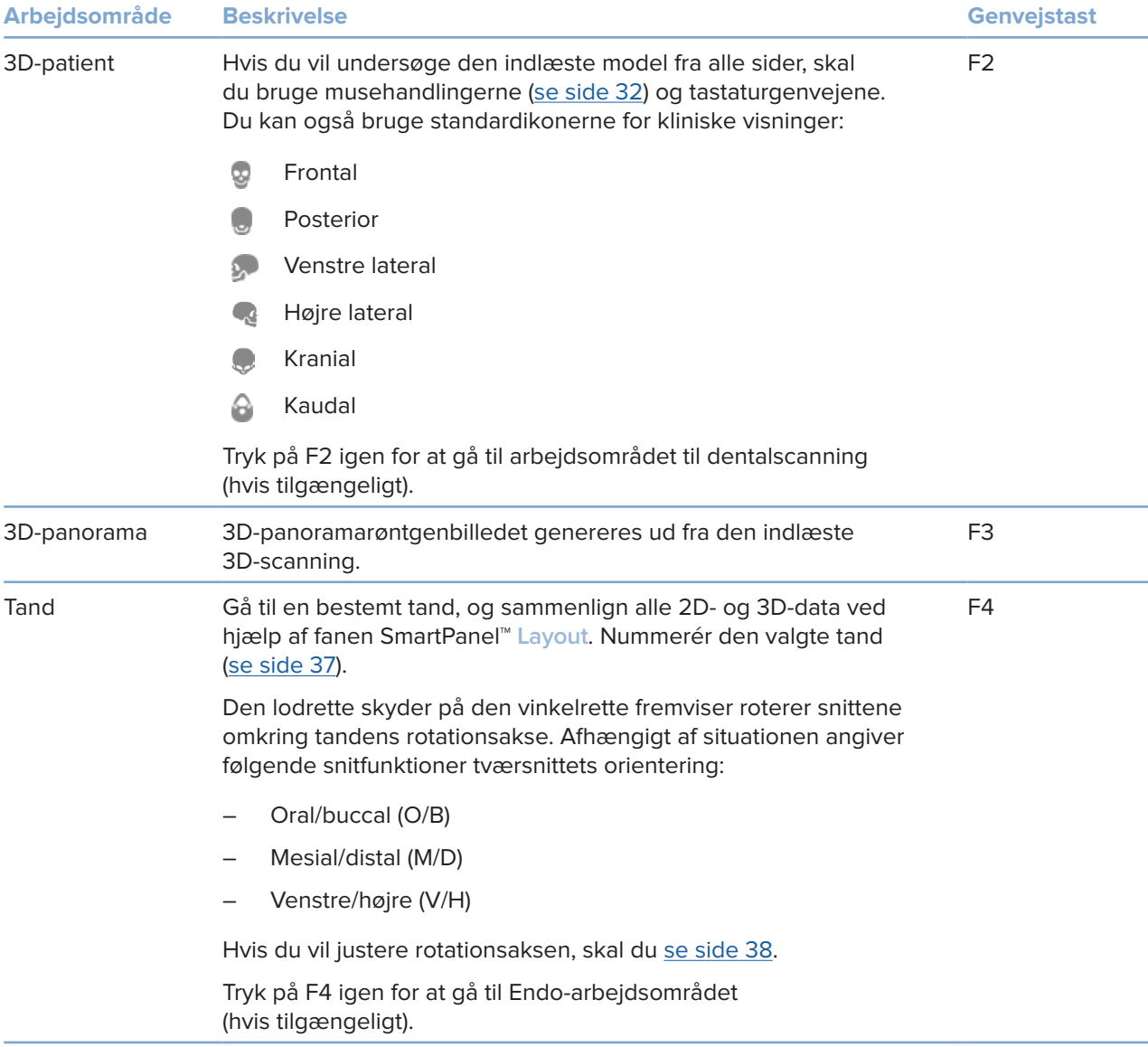

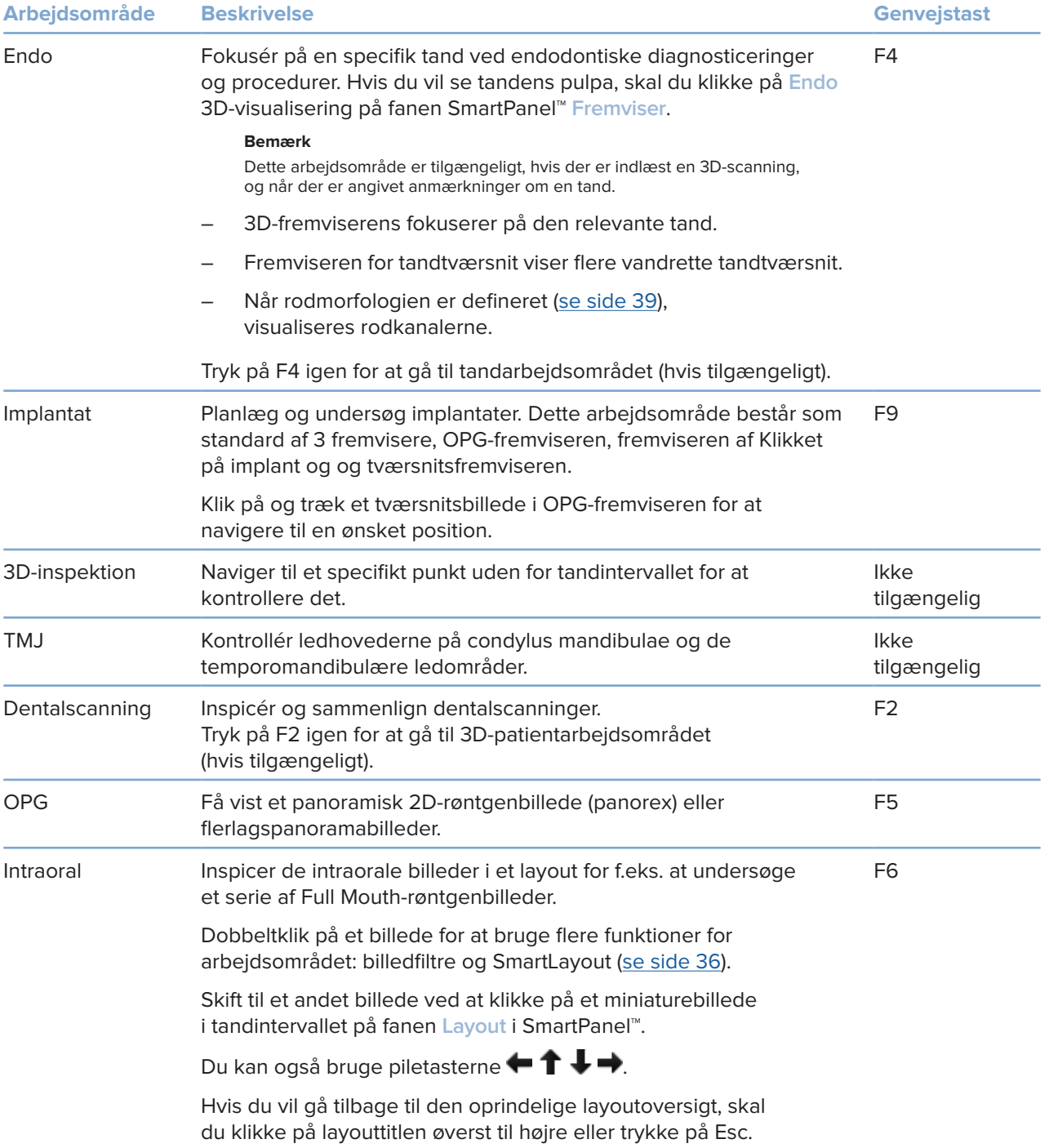

<span id="page-34-0"></span>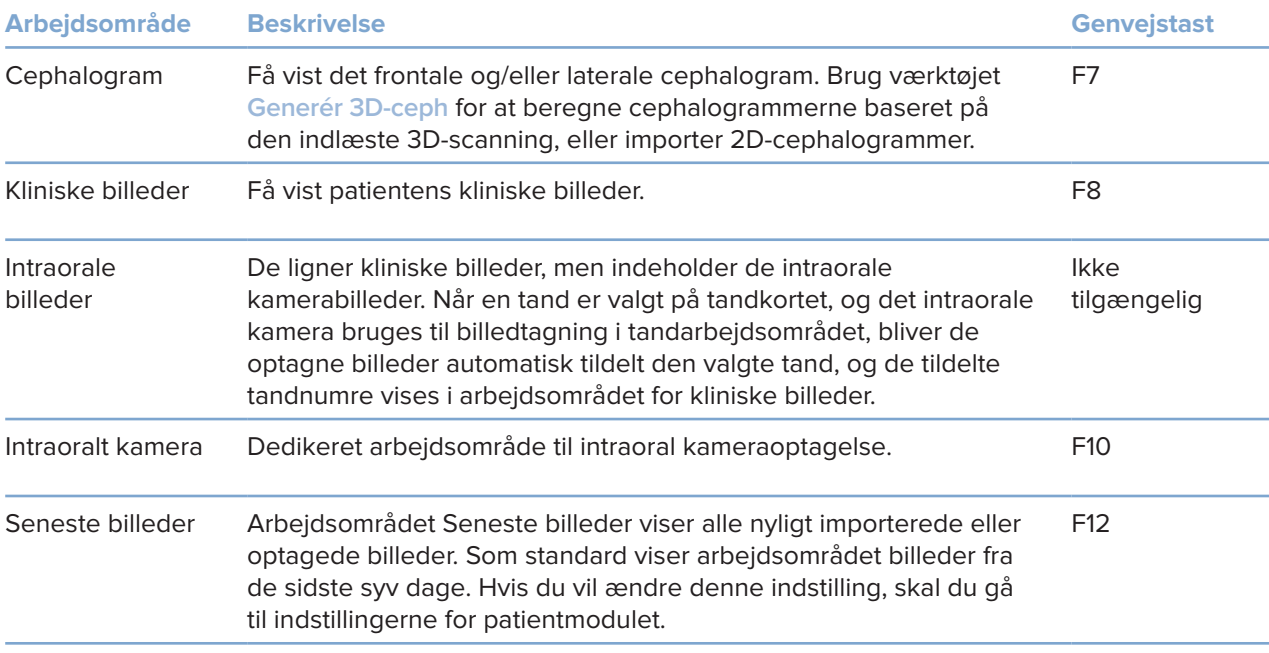

#### **Tilpas arbejdsområder**

- 1. I vinduet **Indstillinger** skal du klikke på **Arbejdsområde**.
- 2. På listen **Standardarbejdsområde** skal du vælge det arbejdsområde, der skal vises som standard, når patientmodulet åbnes. Standardindstillingen er **Mest nylige data**, dvs. det arbejdsområde, der er tilknyttet det senest optagede eller importerede billede.
- 3. Du kan eventuelt ændre antallet af dage i feltet **Seneste billeder** for billeder, der skal vises i arbejdsområdet **Seneste billeder**. Standardværdien er 7.
- 4. Klik på **OK**.

#### **Vis alle relaterede tandoplysninger med SmartFocus™**

Hvis du vil aktivere SmartFocus i en understøttet fremviser, skal du trykke på mellemrumstasten. Du kan også klikke på  $\oplus$  på menulinjen øverst på siden.

- Klik på et tandområde for at gå til arbejdsområdet for tænder, og indlæs eventuelt dataene for den specifikke tand i fremviserne.
- Klik på et område uden for tandområdet for at gå til arbejdsområdet 3D-inspektion.

#### <span id="page-35-1"></span><span id="page-35-0"></span>**Tilpas visninger med SmartLayout™**

Tilpas et arbejdsområde ved at tilføje eller fjerne fremvisere via fanen SmartPanel™ **Layout** og ved at ændre fremviserens størrelsesforhold.

- Føj en anden fremviser til arbejdsområdet ved at klikke på et ikon på fanen SmartPanel™ **Layout**.
- Klik igen på ikonet for at fjerne fremviseren fra arbejdsområdet.
- Hvis du vil ændre størrelsesforholdet i en fremviser, skal du trække i vinduesopdelerne.
- Hvis du vil lukke en fremviser skal du klikke på vinduets titel øverst til venstre. Vælg **Luk fremviser**. Du kan også trykke på [Q].
- Hvis du vil sortere efter modalitet, dato eller vise de valgte billeder først, skal du klikke på rullemenuen **Sortér efter** og vælge enten **Modalitet**, **Dato** eller **Valgt først**.
- For at gemme arbejdsområdets layout skal du klikke på ··· ud for titlen på arbejdsområdet og vælge **Gem arbejdsområdelayout**. Dette layout er indstillet som standardlayout til nye patientdiagnoser. Hvis du vil tilbagestille fremviserne, skal du klikke på **Tilbagestil arbejdsområde**.

#### **Positionér dentalscanninger med SmartFusion™**

Sådan justeres en dentalscanning med 3D-scanningen i 3D-patientarbejdsområdet:

- 1. Klik på **Positionér tandscanning**  i værktøjsmenuen **Rediger 3D-scanning**.
- 2. Vælg en dentalscanning, og klik på **Næste**.
- 3. Hvis det er nødvendigt, skal du indikere de tilsvarende punkter og bruge skyderen **Knogletærskel** til at justere visualiseringen.
- 4. Kontrollér positioneringen.
- 5. Klik på **Afslut**.

#### **Brug miniaturebilledlinjen**

Nederst på det intraorale arbejdsområde og arbejdsområderne for det kliniske billede ses en miniaturebilledlinje med alle de billeder, der er føjet til diagnosen men ikke vist i arbejdsområdefremviseren.

- Træk et billede fra miniaturebilledlinjen, og slip det på en pladsholder.
- Hvis pladsholderen allerede indeholder et billede, erstattes dette billede af det nye billede, og det gamle billede føjes til miniaturebilledlinjen igen.

#### <span id="page-36-1"></span><span id="page-36-0"></span>**Tilføj kliniske resultater**

På fanen SmartPanel™ **Resultater** kan du notere tandpatologier, kæbeproblemer eller andre diagnostiske resultater på tandniveau.

- Føj et foruddefineret diagnostisk fund til tanden ved at klikke på **Tilføj fund** i værktøjsmenuen **Diagnose** eller på fanen SmartPanel™ **Resultater**. Vælg et fund. Du kan eventuelt inkludere et skærmbillede ved at klikke på **Screenshots** på et fund.
- Hvis du vil slette fundet, skal du føre musen hen over fundet eller vælge det, klikke på **··**· og vælge Slet.
- Hvis du vil tilføje et individuelt klinisk fund, skal du indtaste teksten i søgefeltet og trykke på Enter eller klikke på **Tilføj**.
- Klik på rullemenuen for at tilknytte en status, hvis det er nødvendigt.

#### **Bemærkninger**

I tandarbejdsområdet er status også angivet visuelt på tandkortet. Hvis resultatet tilføjes i tandarbejdsområdet, føjes resultatet til den specifikke tand. Hvis resultatet oprettes i et andet arbejdsområde, skal du klikke på pladsholderen for tandnummeret og indtaste tandnummeret for at tildele resultatet til en specifik tand.

#### **SmartPanel™ Tandkort**

I tandarbejdsområdet og Endo-arbejdsområdet vises et tandkort over fanen SmartPanel™.

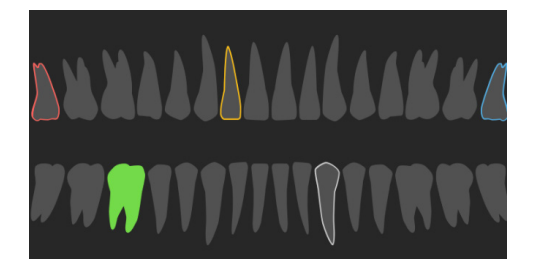

- Den aktive tand, som dataene vises for i arbejdsområdet, fremhæves med grønt.
- Vælg en anden tand ved at klikke på en tand på tandkortet.
- Klik på  $\leq$  under tandkortet for at gå til den forrige tand, eller klik på  $\geq$  for at gå til den næste tand.
- En tand med mindst ét resultat har en farvet kontur. Farven afhænger af behandlingsstatus for resultatet.

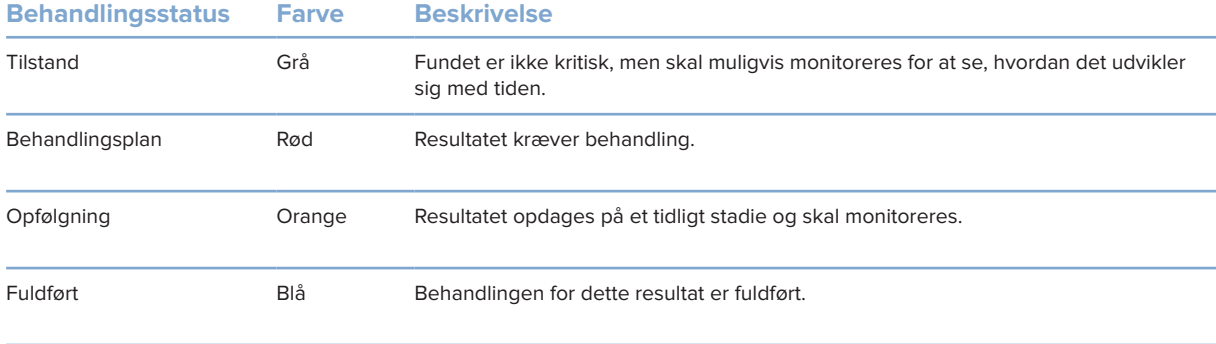

#### <span id="page-37-1"></span><span id="page-37-0"></span>**Juster tandrotationsaksen i tandarbejdsområdet**

- 1. Klik på Redigér akse <sup>(!)</sup>, eller tryk på [A].
- 2. Der tegnes et orange kryds oven på den vinkelrette eller parallelle fremviser.
- 3. Træk musen ind i fremviseren for at rotere billeddataene omkring fremviserens midtpunkt.
- 4. Tryk på [A] igen eller højreklik for at afslutte handlingen.

#### **Klipning af 3D-volumenet**

På fanen SmartPanel™ **Fremviser** i arbejdsområdet 3D-patient, Tand og 3D-inspektion skal du vælge **3D-klipsvisualisering** for at skjule en del af 3D-volumenet og kontrollere bestemte områder af volumenet.

#### **Brug intraorale dentalkameraer i arbejdsområder**

Optag intraorale billeder med et intraoralt USB-dentalkamera direkte i det intraorale kameraarbejdsområde eller fra et andet arbejdsområde:

- 1. Klik på arbejdsområdefanen **Intraoralt kamera** eller i et hvilket som helst arbejdsområde, og klik på fanen SmartPanel™ **Kameraer**.
- 2. Klik om nødvendigt på et kamerabilledikon.
- 3. Tryk på enhedens knap for at optage billedet. Du kan også klikke på **Tag et billede** nederst.

### <span id="page-38-1"></span><span id="page-38-0"></span>**Værktøj**

På værktøjslinjen finder du værktøjer, som du kan bruge til at diagnosticere, måle, planlægge behandlinger og redigere scanningsdataene.

Ikke alle værktøjer er tilgængelige i alle arbejdsområder. Værktøjer, der ikke er tilgængelige, er gråtonede.

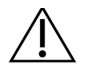

#### **Advarsel**

Målingens nøjagtighed afhænger af billeddataene, den anvendte scanner, dens kalibrering og indstillinger for billedtagning. Målingens nøjagtighed afhænger også af billedopløsningen. Ud fra brugerens indstillinger registrerer DTX Studio Clinic-softwaren værdien og runder den ned til én decimal.

Klik på en af værktøjslinjens faner for at gå til de underliggende værktøjer.

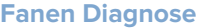

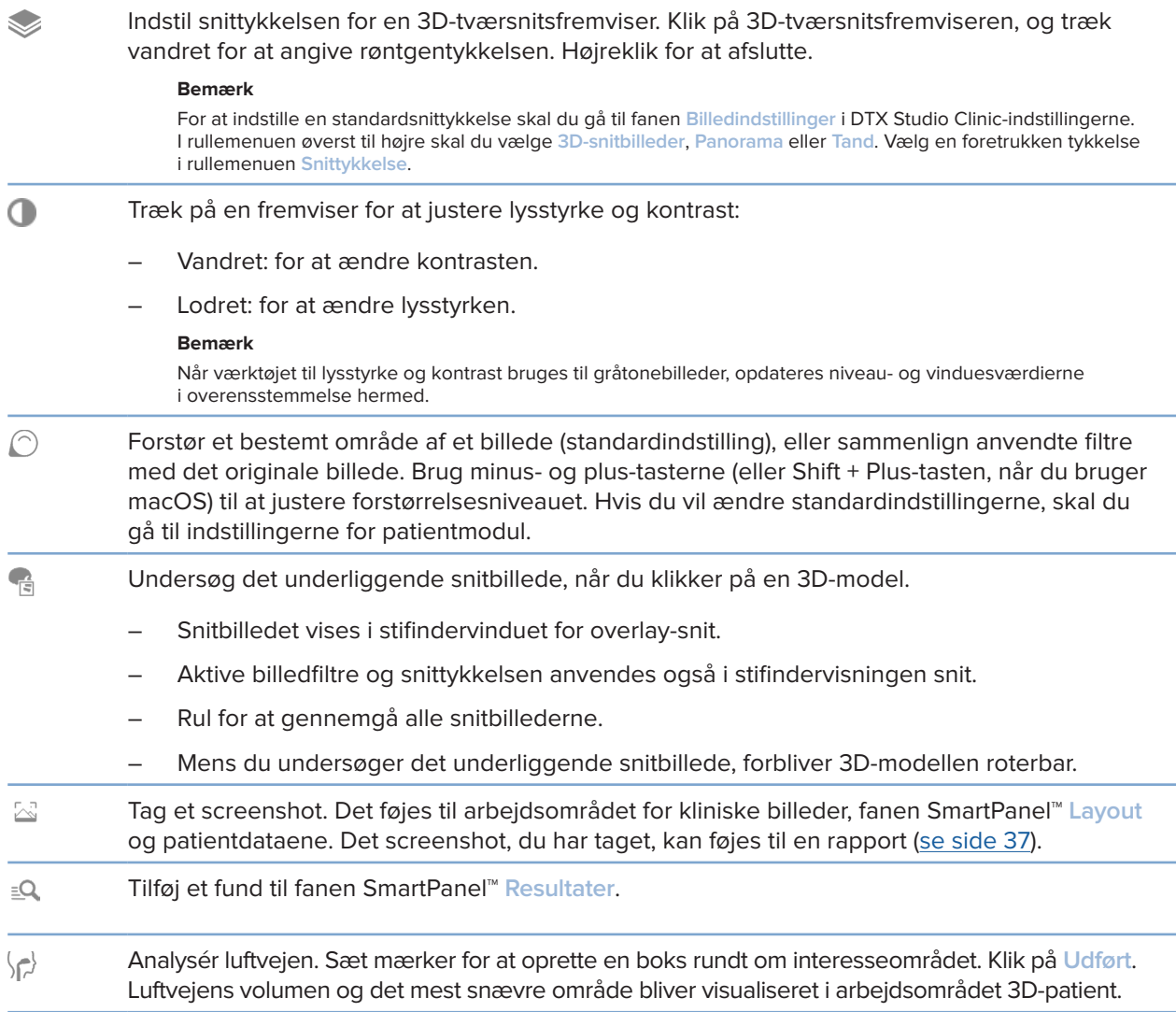

#### **Fanen Diagnose**

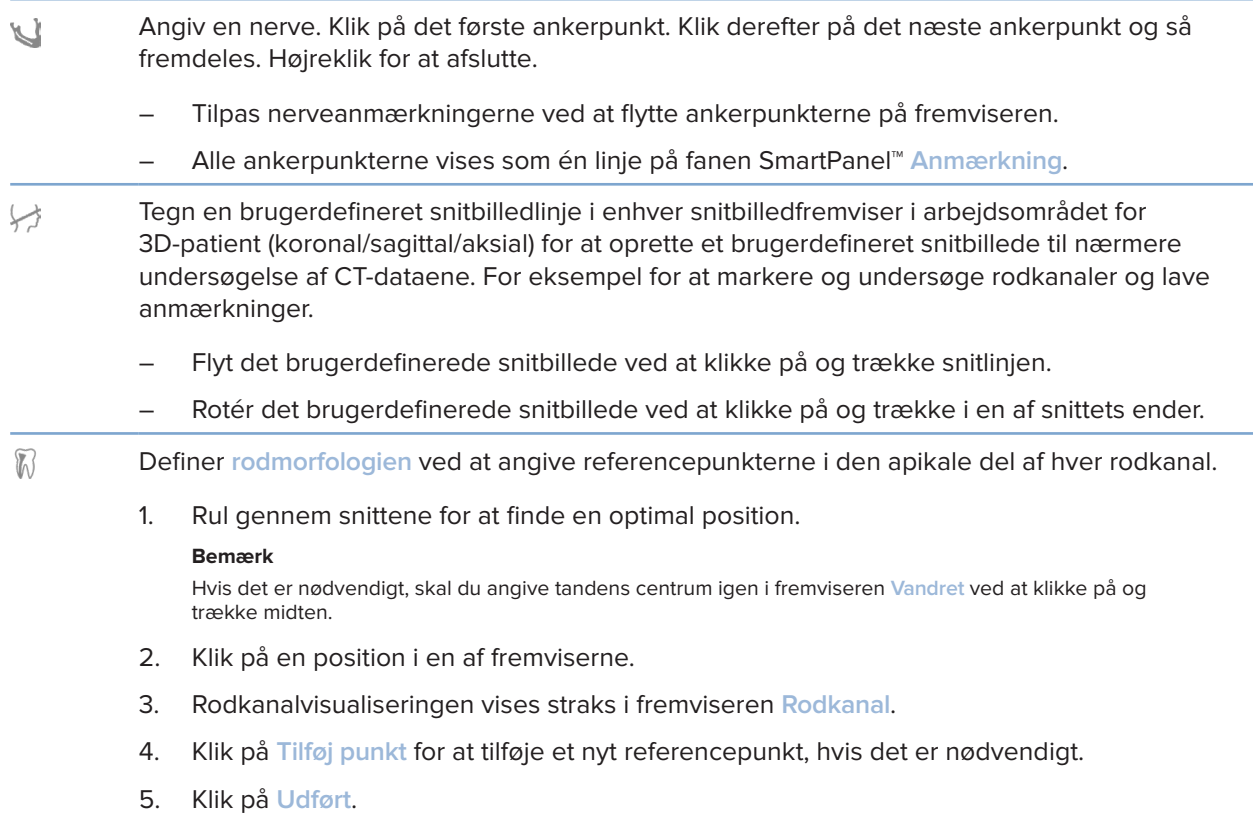

### **Fanen Nummerér**

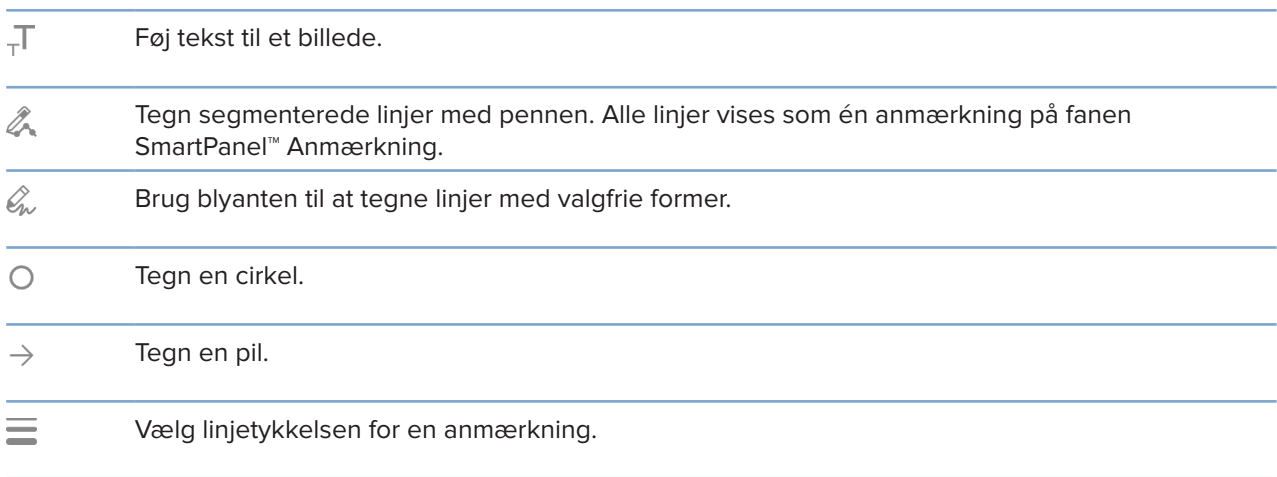

### **Fanen Mål**

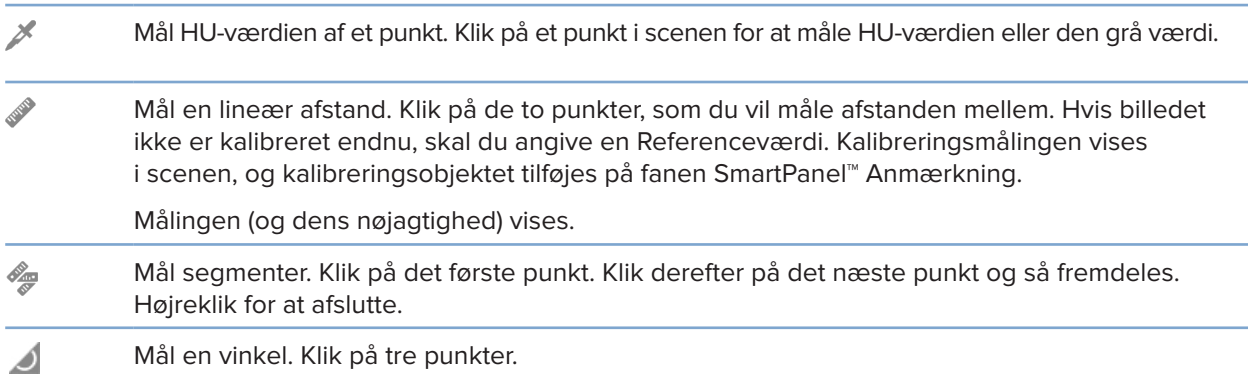

### **Fanen Implantat**

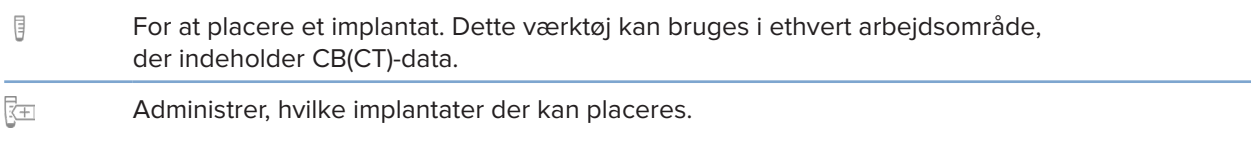

#### **Fanen 3D-scanning**

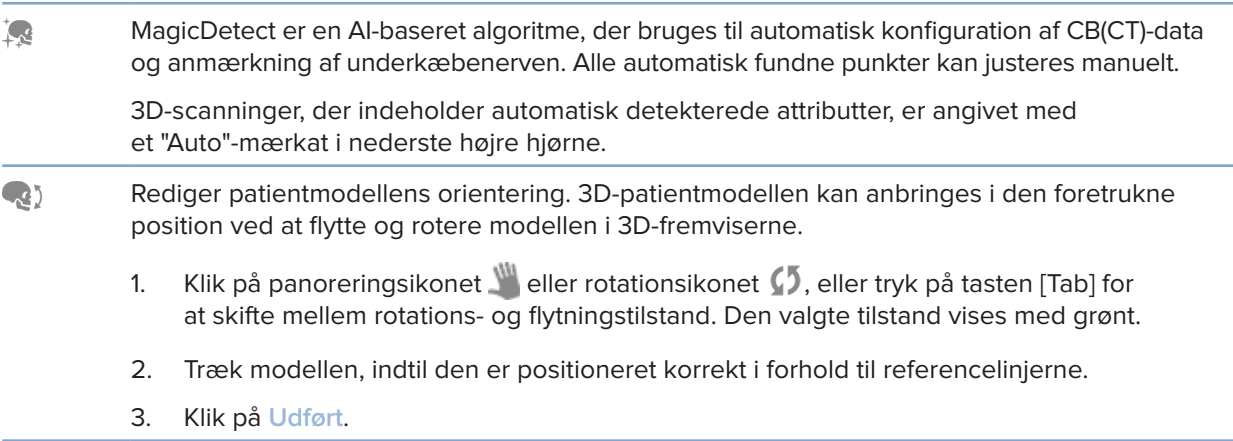

#### <span id="page-41-0"></span>**Fanen 3D-scanning**

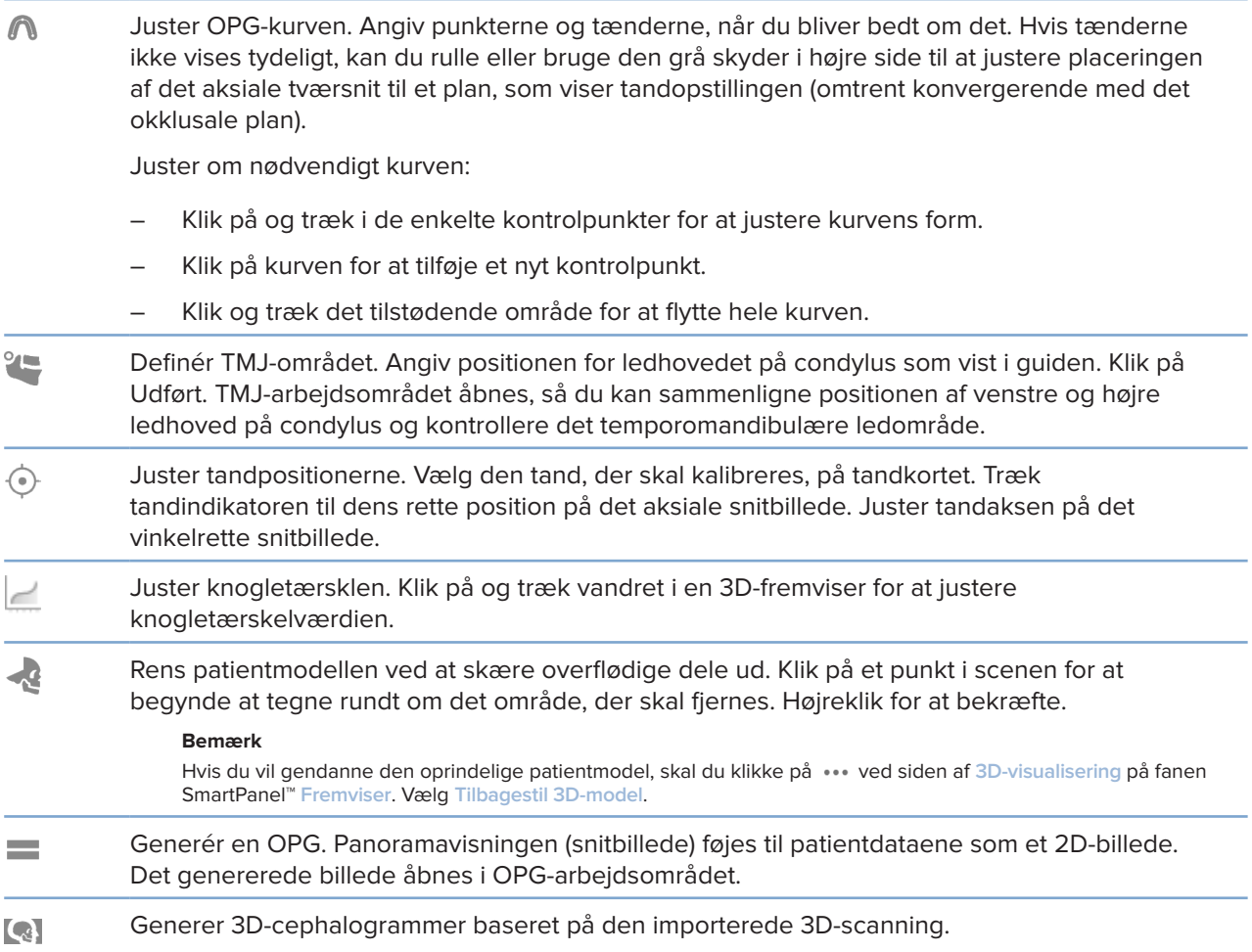

#### **Fanen Dentalscanning**

![](_page_41_Picture_132.jpeg)

#### <span id="page-42-0"></span>**Fanen Dentalscanning**

![](_page_42_Picture_139.jpeg)

### <span id="page-42-1"></span>**Rapporter**

#### **Opret rapporter**

Sådan oprettes en rapport med resultater eller en skabelon for patientrelaterede breve:

- 1. Åbn patientmenuen i patientmodul.
- 2. Klik på **Eksportér rapport**.
- 3. Vælg en rapportskabelon.
- 4. Klik på **Eksportér rapport**.
- 5. Rapporten eksporteres i et redigerbart .odt-format og åbnes i et almindeligt tekstredigeringsprogram som f.eks. Microsoft Office, LibreOffice eller OpenOffice Writer.
- 6. Foretag ændringer efter behov.
- 7. Gem rapporten.

#### **Tilføj brugerdefinerede kliniklogoer**

Som standard føjes ikonet DTX Studio Clinic til en rapports sidehoved. Sådan tilføjer du et brugerdefineret logo:

- 1. I sidebjælken Indstillinger skal du klikke på **Rapporter**.
- 2. Klik på **Gennemse**.
- 3. Vælg et nyt logo.
- 4. Klik på **OK**.

## <span id="page-43-1"></span><span id="page-43-0"></span>**Åbning af DTX Studio-implantat**

#### **Opret forbindelse til DTX Studio Clinic og DTX Studio-implantat**

- 1. Klik på **Menu**.
- 2. Klik på **Indstillinger**.
- 3. Klik på **DTX Studio Implant**.
- 4. Klik på **Gennemse** for at gå til den placering på computeren, hvor DTX Studio-implantat er installeret.

#### **Bemærk**

Angiv placeringen for patientdata, hvis du skal føje patientdata manuelt til patientjournalen i DTX Studio-implantat, når der allerede findes en patientjournal i DTX Studio-implantat, eller når intraorale scanninger skal eksporteres til DTX Studio-implantat, men ikke er justeret efter 3D-scanningen.

5. Klik på **OK**.

#### **Start DTX Studio-implantat**

1. Vælg patientjournalen på patientlisten. **Bemærk**

Der skal som minimum være én tilgængelig 3D-scanning for den aktuelle patient.

- 2. Klik på *Implantat* <sup>(a)</sup>.
- 3. Vælg **Åben eksisterende patient** eller **Eksporter til ny patient**.
- 4. Hvis der er mere end én 3D-scanning, vælg det relevante billedikon.
- 5. Klik på **Eksport**.
- 6. Der vises en succesmeddelelse. Klik på **OK**.
- 7. Patientjournalen oprettes og/eller åbnes i DTX Studio-implantat.

### <span id="page-43-2"></span>**Bestillinger**

#### **Bestil en rekonstruktion eller en kirurgiplan**

- 1. Vælg patientjournalen på patientlisten.
- 2. Klik på Bestilling
- 3. Vælg Rekonstruktion  $\widetilde{\mathbb{W}}$ /Kirurgiplan  $\overline{\mathbb{J}}$  [.
- 4. Vælg de patientdata, der skal sendes til laboratoriet eller klinikeren.
- 5. Klik på Fortsæt.
- 6. Der oprettes et bestillingsudkast i DTX Studio Go. Tilføj de manglende data, og send bestillingen til det tilsluttede laboratorie eller den tilsluttede kliniker.
- 7. Klik på Bestillinger i sidebjælken for at se alle dine bestillinger.

#### **Bemærk**

Bemærk, at visse produkter, der er beskrevet i brugsanvisningen, muligvis ikke er blevet godkendt af myndigheder, udgivet eller licenseret til salg på alle markeder.

![](_page_44_Picture_0.jpeg)

![](_page_44_Picture_1.jpeg)

Nobel Biocare AB Box 5190, 402 26 Västra Hamngatan 1, 411 17 Göteborg, **Sverige** 

#### www.nobelbiocare.com

#### **Distribueres i Australien af:**

Nobel Biocare Australia Pty Ltd Level 4/7 Eden Park Drive Macquarie Park, NSW 2114 Australien

Telefon: +61 1800 804 597

#### **Distribueres i New Zealand af:**

Nobel Biocare New Zealand Ltd 33 Spartan Road Takanini, Auckland, 2105 New Zealand

Telefon: +64 0800 441 657

#### **Distribueres i Tyrkiet af:**

EOT Dental Sağlık Ürünleri ve Dış Ticaret A.Ş Nispetiye Mah. Aytar Cad. Metro İş Merkezi No: 10/7 Beşiktaş İSTANBUL Telefon: +90 2123614901

![](_page_44_Picture_12.jpeg)

#### **Schweizisk importør/autoriseret schweizisk repræsentant:**

Nobel Biocare Services AG Balz Zimmermann-Strasse 7 8302 Kloten Schweiz

![](_page_44_Picture_15.jpeg)

![](_page_44_Picture_16.jpeg)

ifu.dtxstudio.com/symbolglossary ifu.dtxstudio.com

GMT 80115 – DA – 2. september 2022 © Nobel Biocare Services AG, 2022 Alle rettigheder forbeholdes.

Nobel Biocare, Nobel Biocare-logoet og alle andre varemærker, der anvendes i dette dokument, er, hvis intet andet angives eller tydeligt fremgår af sammenhængen i et bestemt tilfælde, varemærker tilhørende Nobel Biocare. iPad® er et registreret varemærke tilhørende Apple® Inc., Adobe® er et registreret varemærke tilhørende Adobe Systems Incorporated i USA og/eller andre lande. Windows® er et registreret varemærke tilhørende Microsoft® Corp. Produktbilleder i dette dokument afspejler ikke nødvendigvis de virkelige størrelsesforhold.